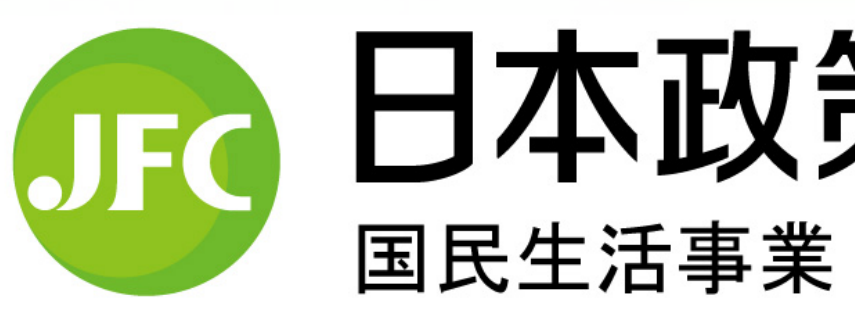

# 事業資金 **インターネット申込 操作ガイド**

### 日本政策金融公庫

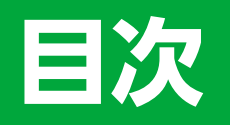

### はじめに(インターネット申込ご利用にあたっ

### インターネット申込システムの流れ

【ガイド1】 メールアドレス登録………… 【ガイド2】申込情報入力……………… 【ガイド3】書類提出 …………………

必要書類の提出にかかる確認… Step1. 必要書類の確認 …… Step2. アップロード ……… Step3. アップロードしたファー Step4. 必要書類とアップロー 【ガイド4】内容確認 ………………… 【ガイド5】申込完了 ……………………

【作業中断】一時保存・・・・・・・・・・・・・・・・・・・・・・・・

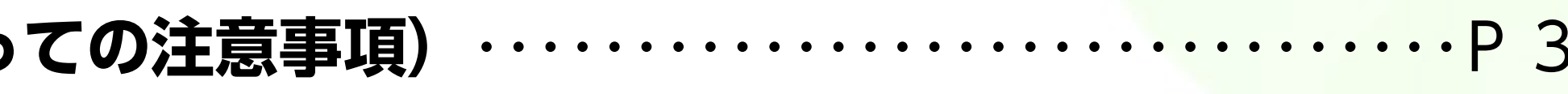

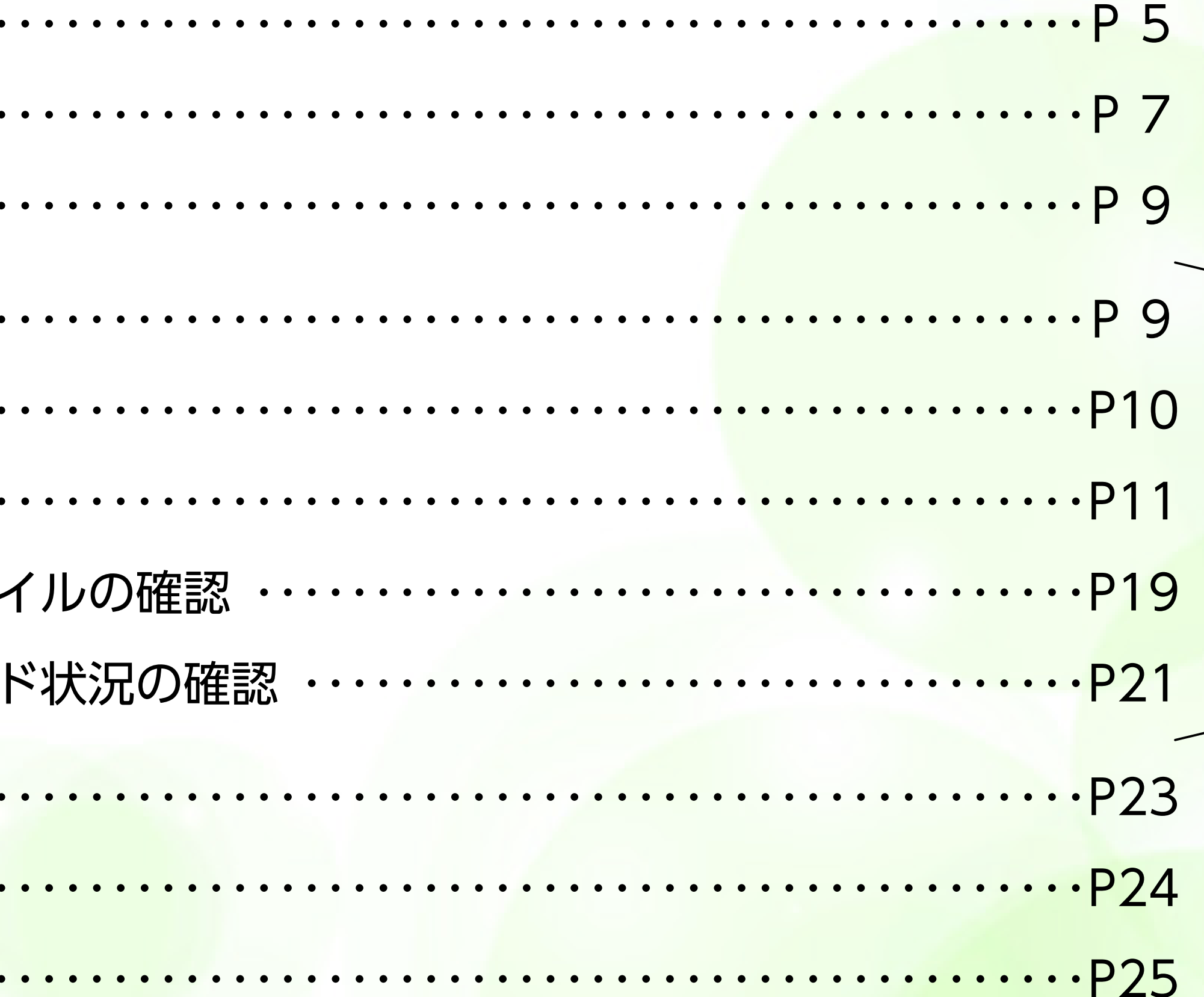

### **はじめに(インターネット申込ご利⽤にあたっての注意事項)**

### **1 推奨ブラウザ**

### **2 ブラウザの環境設定** ご利用いただきますようお願いいたします。

<u>ご利</u>用にあたっては、次のブラウザを推奨しております。

### 8 ポップアップブロックの解除設定

ブラウザのセキュリティ設定で JavaScript または Cookie を「無効」にされている場合は、「有効」にしたうえで

- ※1個々の設定環境等により、正しく動作しないことがございます あらかじめご了承ください。
- ※2 外部のクラウドサービスを利用する場合は、 外部のクラウドサービスの推奨環境に準拠します。

 当サービスでは⼀部の画⾯にポップアップ機能を使⽤しております。ポップアップブロックを設定している場合は、 ブラウザのヘルプ機能等を参照し、設定を変更した上でご利⽤いただきますようお願いいたします。

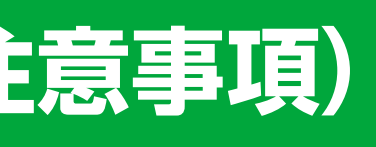

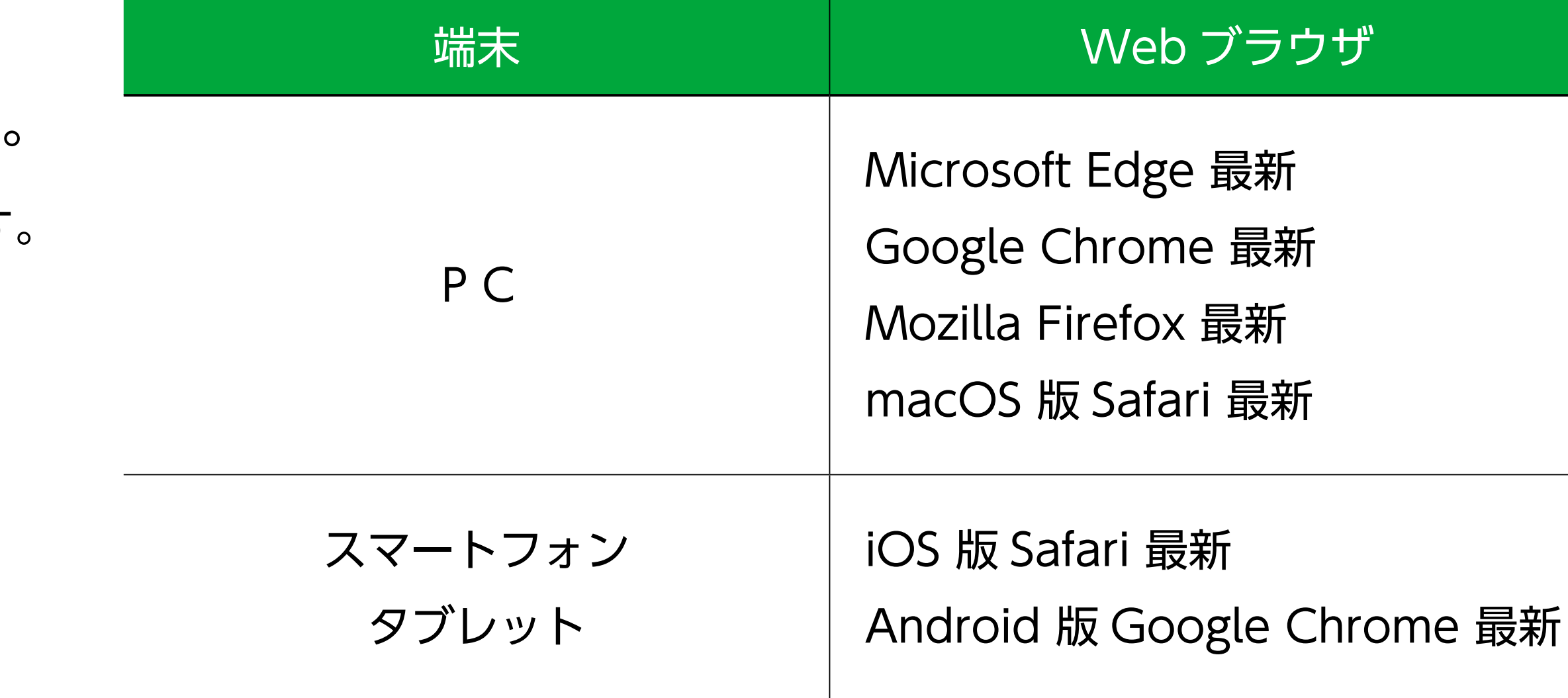

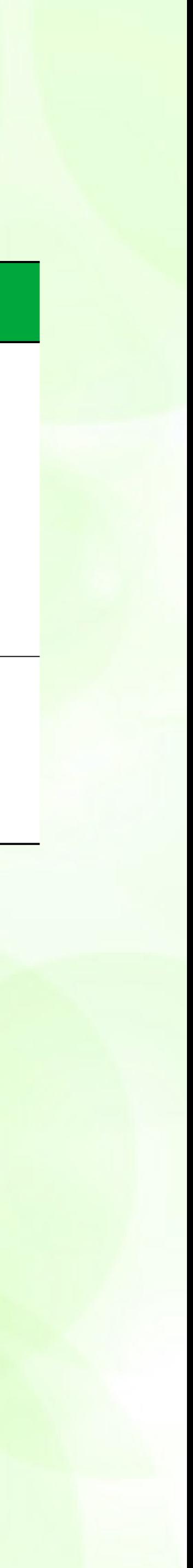

# **インターネット申込ご利用の流れ**

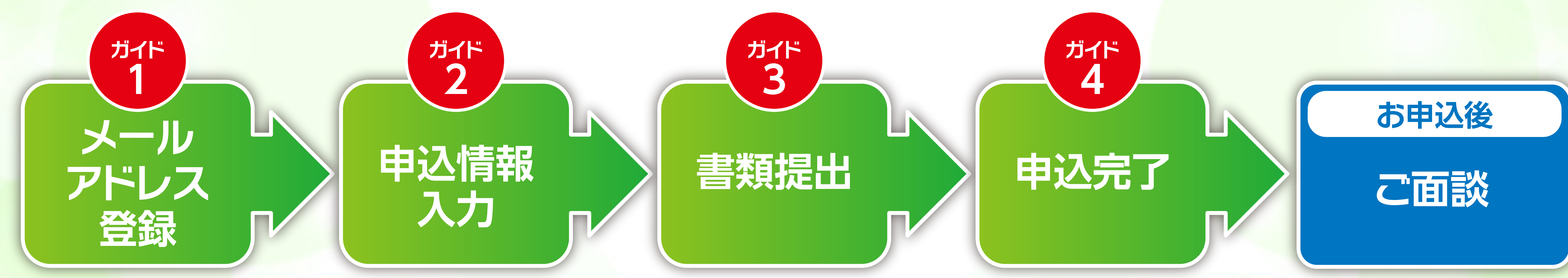

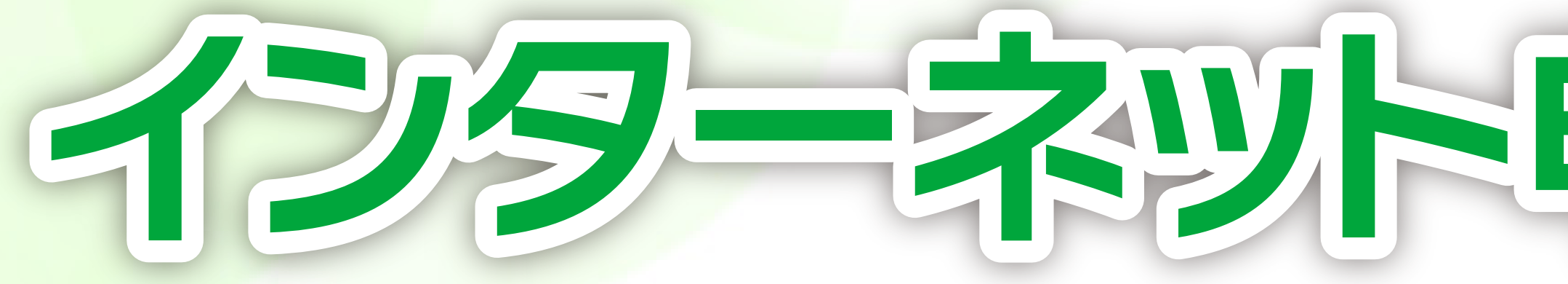

### **インターネットなら24時間いつでもお申込みになれます。 ネット完結で来店・郵送が不要です。**

### **国民生活事業は、個人企業や小規模企業向けの 小口資金をご融資しております。**

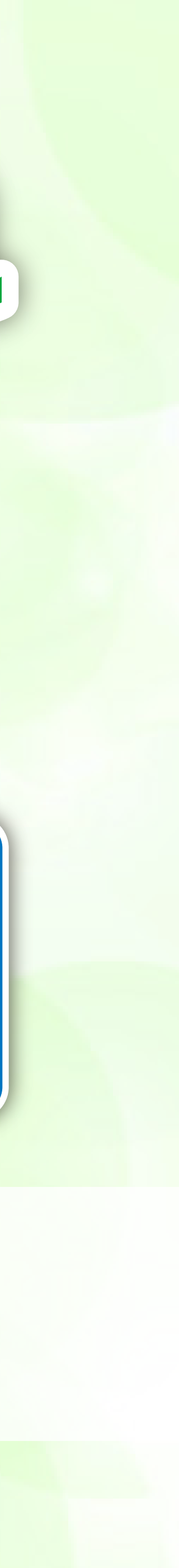

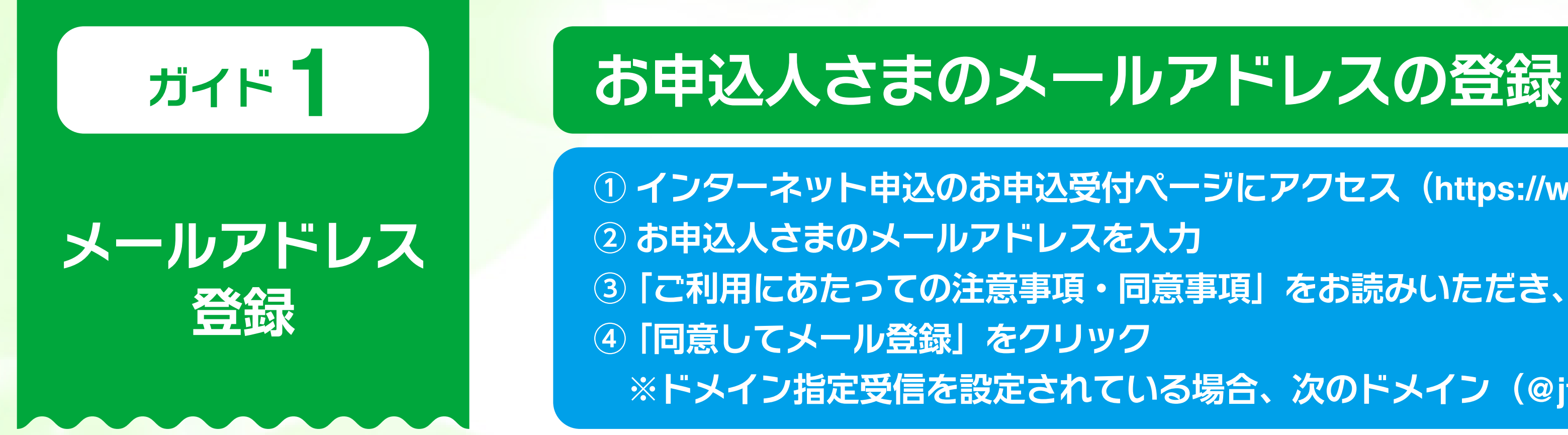

### メールアドレス登録

インターネットでのお申込に際してメールアドレスの登録が必要となります。

メールアドレスを入力し「ご利用にあたっての注意事項・同意事項」をお読みください。同意いただける場合は、チェックボックスにチェックし、【同意してメ ール登録】をクリックしてください。

アドレス登録完了後に送られてくるメールに書かれたURL(有効期間は発行から24時間となります。)からアクセスし、申込の入力フォームに進んでくださ い。

メールアドレス入力

半角英数字で入力してください。 例) abcdefg@jfc.go.jp

### <ご確認事項>

● 迷惑メール対策としてドメイン指定受信を設定されている場合、メールが届かない場合があります。次のドメインを受信できるように設定してくださ い。 (@jfc.go.jp)

- ① インターネット申込のお申込受付ページにアクセス (https://www.m.jfc.go.jp/sysped/ped010)
- 3「ご利用にあたっての注意事項・同意事項」をお読みいただき、チェックボックスにチェック
	- ※ドメイン指定受信を設定されている場合、次のドメイン(@jfc.go.jp)を受信できるように設定

ご利用にあたっての注意事項・同意事項

く 閉じる

ご利用にあたっては、下記「ご利用にあたっての注意事項・同意事項」に同意していただく必要があります。 内容をよくお読みいただいたうえで、チェックボックスをチェックしてください。 チェックボックスのチェックにより、当該同意事項にご同意いただいたものとさせていただきます。

- 1. ご融資の限度額、ご返済期間など、各融資制度の内容につきましては、事前に十分ご確認ください (融資制度のご案内は こちら 口)。
- 2. 経営改善貸付、生活衛生改善貸付、恩給・共済年金担保貸付及び代理店扱貸付のお申込をご希望される方につきましては、ご利用いただけません。 なお、経営改善貸付、生活衛生改善貸付のお申込をご希望される方は、お近くの商工会議所・商工会や生活衛生同業組合等にお問い合わせくださ い。
- 3. 生活衛生貸付(生活衛生改善貸付を除く)をご希望される方につきましては、本お申込受付から手続きいただいた場合であっても、 振興計画認定組合の組合員の方は「振興事業に係る資金証明書」、組合員以外の方は「都道府県知事の推せん書」(借入申込金額が500万円超で設 備資金の場合)が必要となります。

 $\bullet$ 同意事項の印刷(PDF)

- 必ず、お申込人ご本人さま(お申込人が法人の場合は、法人代表者の方)が内容をご確認のうえでチェックを行ってくださ い。

記の「ご利用にあたっての注意事項・同意事項」に同意する。

同意してメール登録

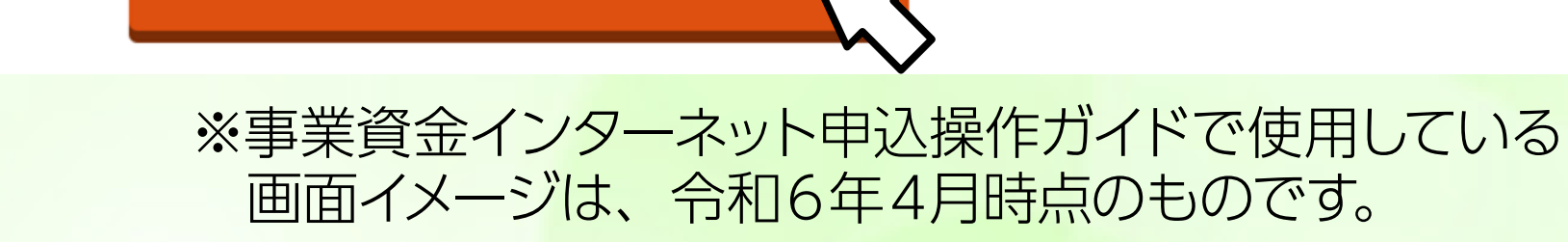

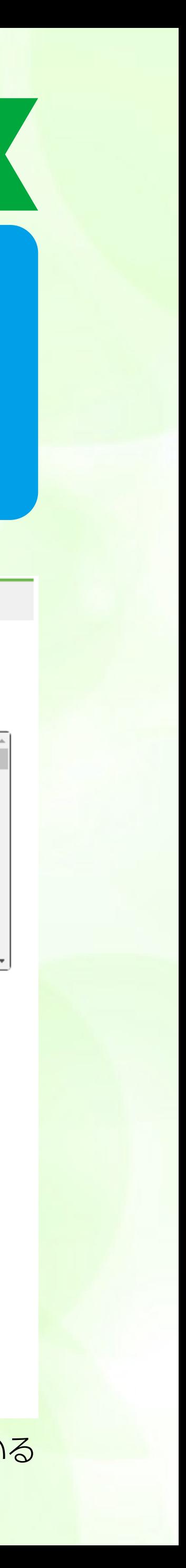

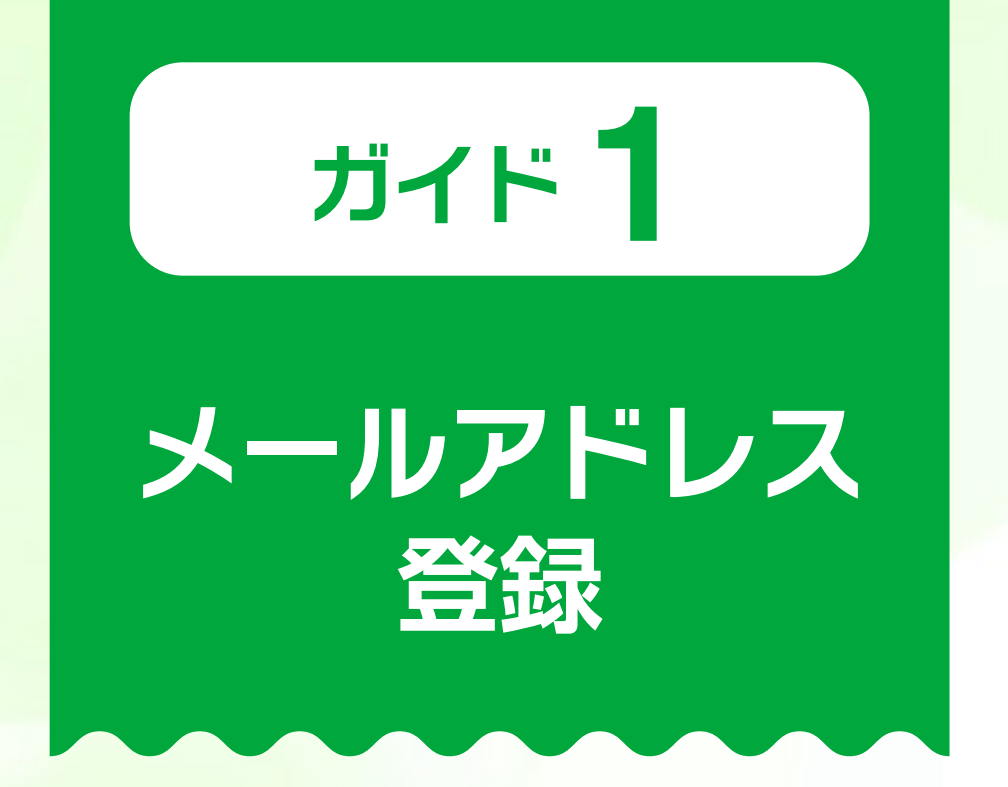

### 申込情報入力フォームへのアクセス

① 「事業資金メールアドレス登録完了」の画面を確認 ② 登録したアドレスあてに送られてくるメールの URL にアクセス ※ URL の有効期限は発行から 24 時間

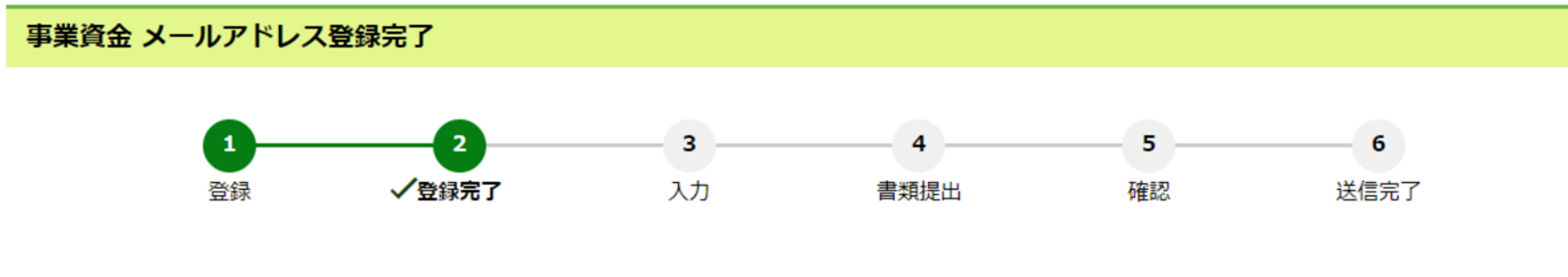

●●●●●●●●●●●●●●●■ にメールをお送りしましたので、ご確認いただき、お申込手続きを進めてください。

※ メールが届かない場合、次の可能性が考えられます。

- ✔ メールアドレスを誤って登録している。
- ⇒ メールが届きませんので、「事業資金 お申込受付」画面より、再度メールアドレスを登録してください。
- ✔ 迷惑メールフォルダに振り分けされてしまっている。
- ⇒迷惑メールフォルダをご確認ください。
- ✔ 携帯電話等の電波状況が悪く、メールを受信できていない。 ⇒電波状況が良い場所でメールを受信してください。

メページを閉じる

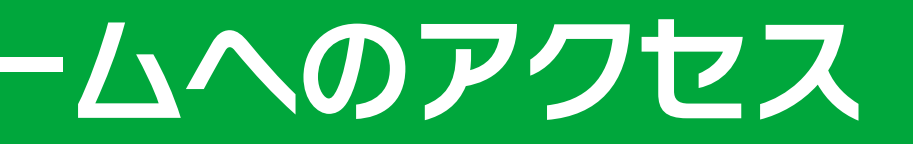

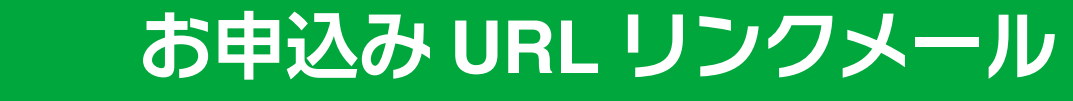

差出人:日本政策金融公庫(国民生活事業)< mail@jfc.go.jp > 件名:【事業資金 お申込受付】URLリンクメール このたびは、株式会社日本政策金融公庫(国民生活事業)の事業資金のお申込に際し、メールアドレスをご登録いただき、誠にありがとうございます。

下記URLへ「24時間以内」にアクセスし、お申込み手続きを完了してください。

https://www.m.jfc.go.jp/sysped/ped020?auth\_code=e70540c9603a4d4ab835656256bb0cf81638c38e984f523ba6223e2b40d

◆株式会社日本政策金融公庫からのお願い◆

以下の点につきましては、あらかじめご了承ください。

- ※ 当メール送信後、24時間を超過しますと、セキュリティ保持のため有効期限切れとなります。 その場合は再度、下記URLのメールアドレスの登録からお手続きをお願いいたします。 https://www.m.jfc.go.jp/sysped/ped010
- ※ お使いのメールソフトによってはURLが途中で改行されることがあります。 その場合は、最初の「https://」から末尾の英数字までをブラウザに直接コピー&ペーストしてアクセスしてください。

※ 本メールの送信元のメールアドレスは送信専用アドレスです。直接返信されてもご返答できませんので、あらかじめご了承ください。

※ 本メールに心当たりの無い場合は、誠に恐れ入りますが削除していただけますよう、よろしくお願いいたします。

\*\*\*\*\*\*\* 送信元 \*\*\*\*\*\*\*

株式会社日本政策金融公庫 国民生活事業本部

ホームページ https://www.jfc.go.jp/

\*\*\*\*\*\*\*\*\*\*\*\*\*\*\*\*\*\*\*\*\*

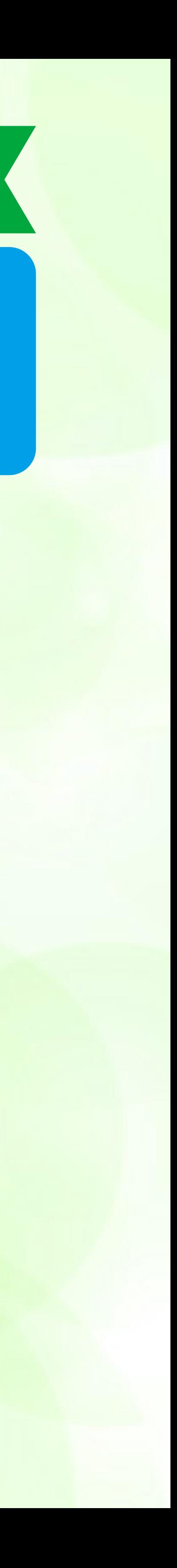

**申込情報入力 <sup>①</sup> 入力フォームにしたがって、名前や住所、申込金額などを入力 ② 入力完了後、「書類提出画面へ進む」をクリック**

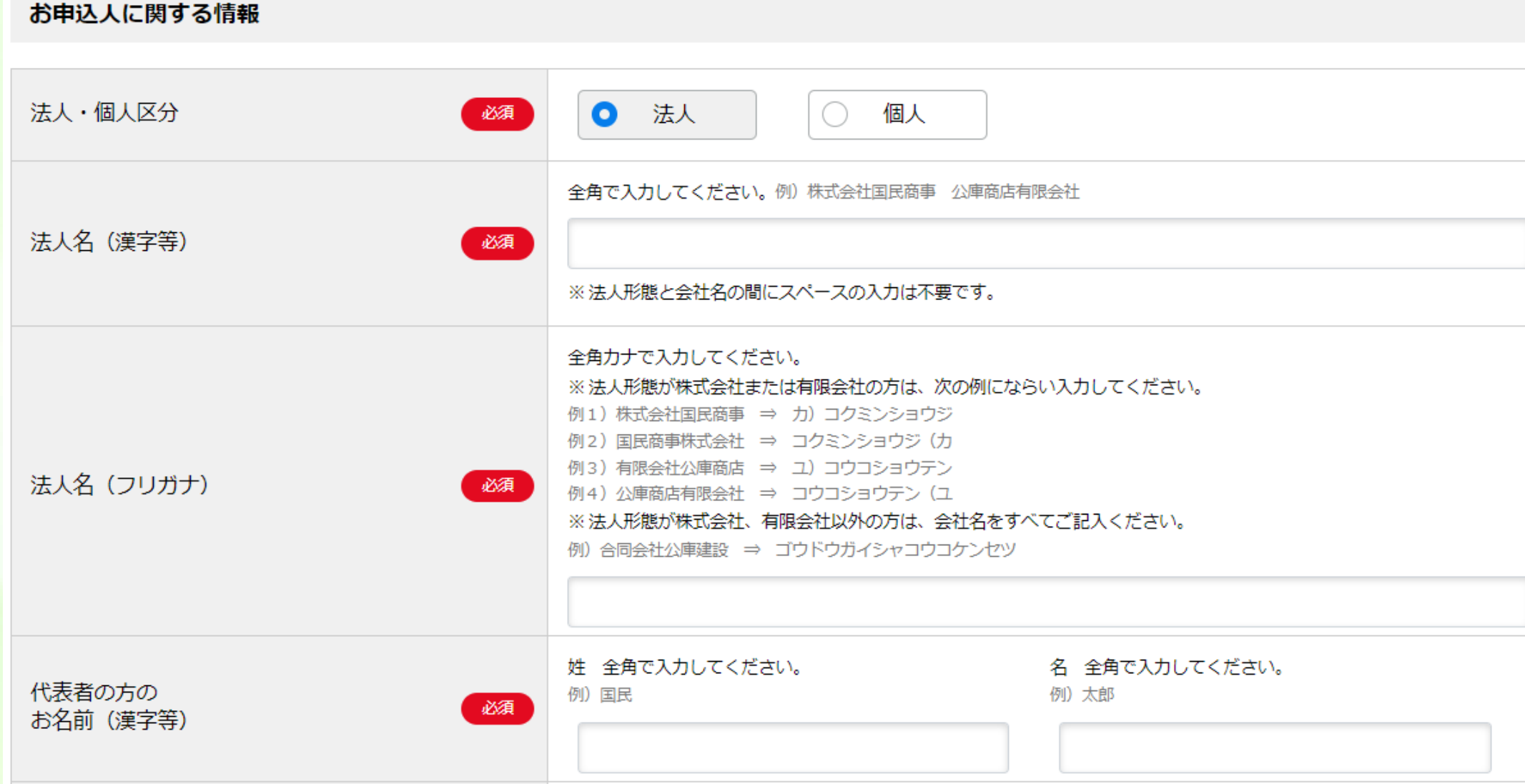

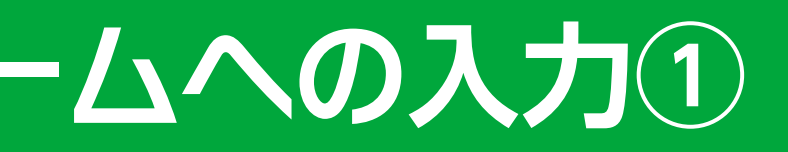

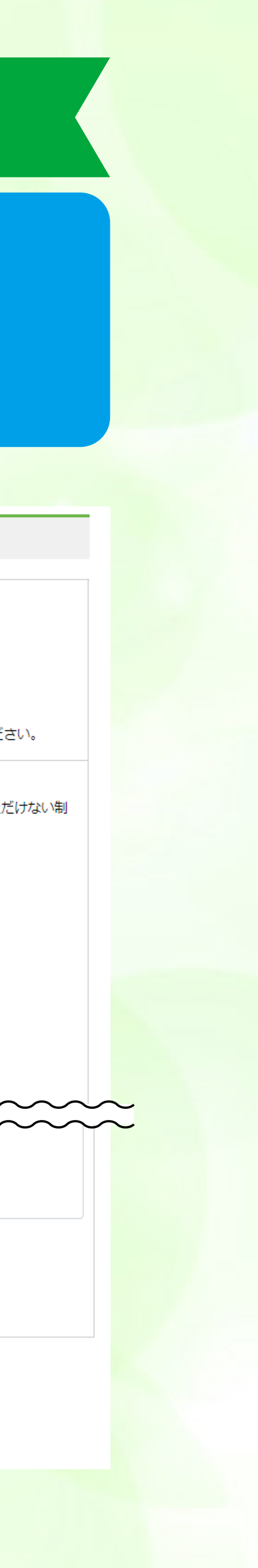

### お申込内容 半角数字で入力してください。 万円 お申込金額 必須 ※各融資制度の融資限度額については、こちら口 からご確認ください。 なお、「新型コロナウイルス感染症特別貸付」の融資限度額は8,000万円 (別枠) です。 ※ 公庫の既往取引のお借替えを希望される場合は、お借替えを希望される借入の残高を含めた金額をご入力ください。 上記「お申込金額」の内訳をご入力ください。該当する全ての項目にチェックをつけてください。 原則として、他の金融機関の借入金のお借替えにはご利用いただけません。公庫資金においても、お借替えいただけない制 度があります。 (運転) 商品、材料仕入 買掛、手形決済 諸経費支払 公庫資金借替 その他 半角数字で入力してください。 資金のお使いみち 必須 万円  $\sim$  $\sim\sim\sim$ <u> sammannannannannannannannannan</u> 備考欄 (公庫への連絡事項、公庫へ希望するアドバイ スなどのご要望がございましたら、ご入力くだ さい。) 例) ・担当者は●●支店の■■さんです。 ・補助金、助成金についての情報提供を希望する。 ・事業承継に関する専門的な相談をしたい。 ・公庫が開催するセミナーについて知りたい。 書類提出画面へ進む

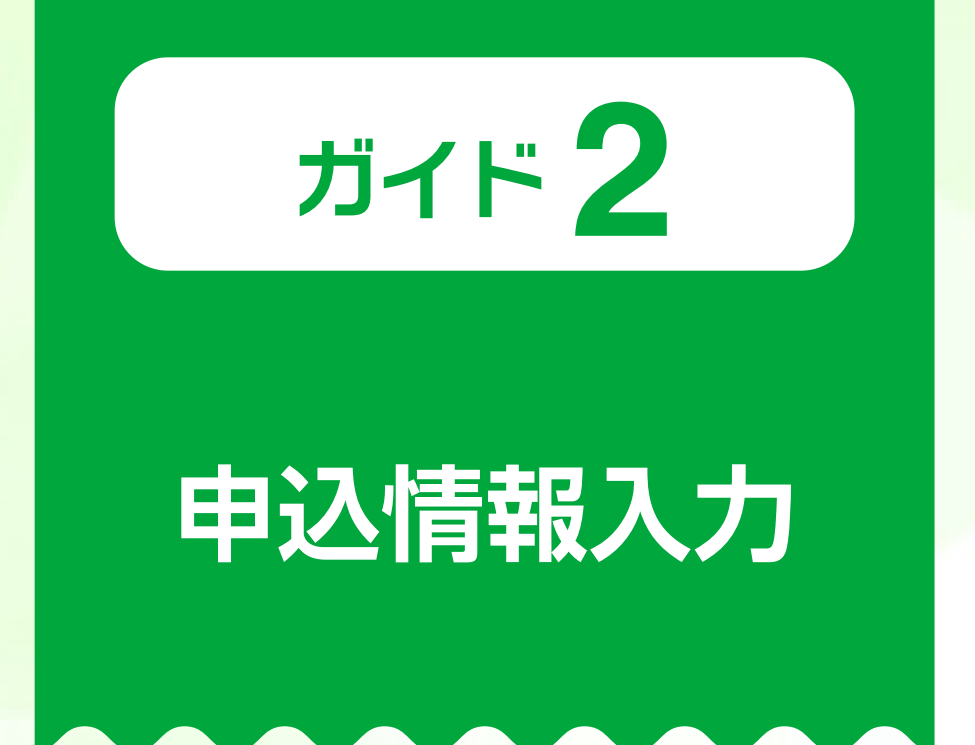

### **ガイド 2 申込情報入力フォームへの入力①**

### **申込情報入力**

**(公庫とのお取引がある場合)**

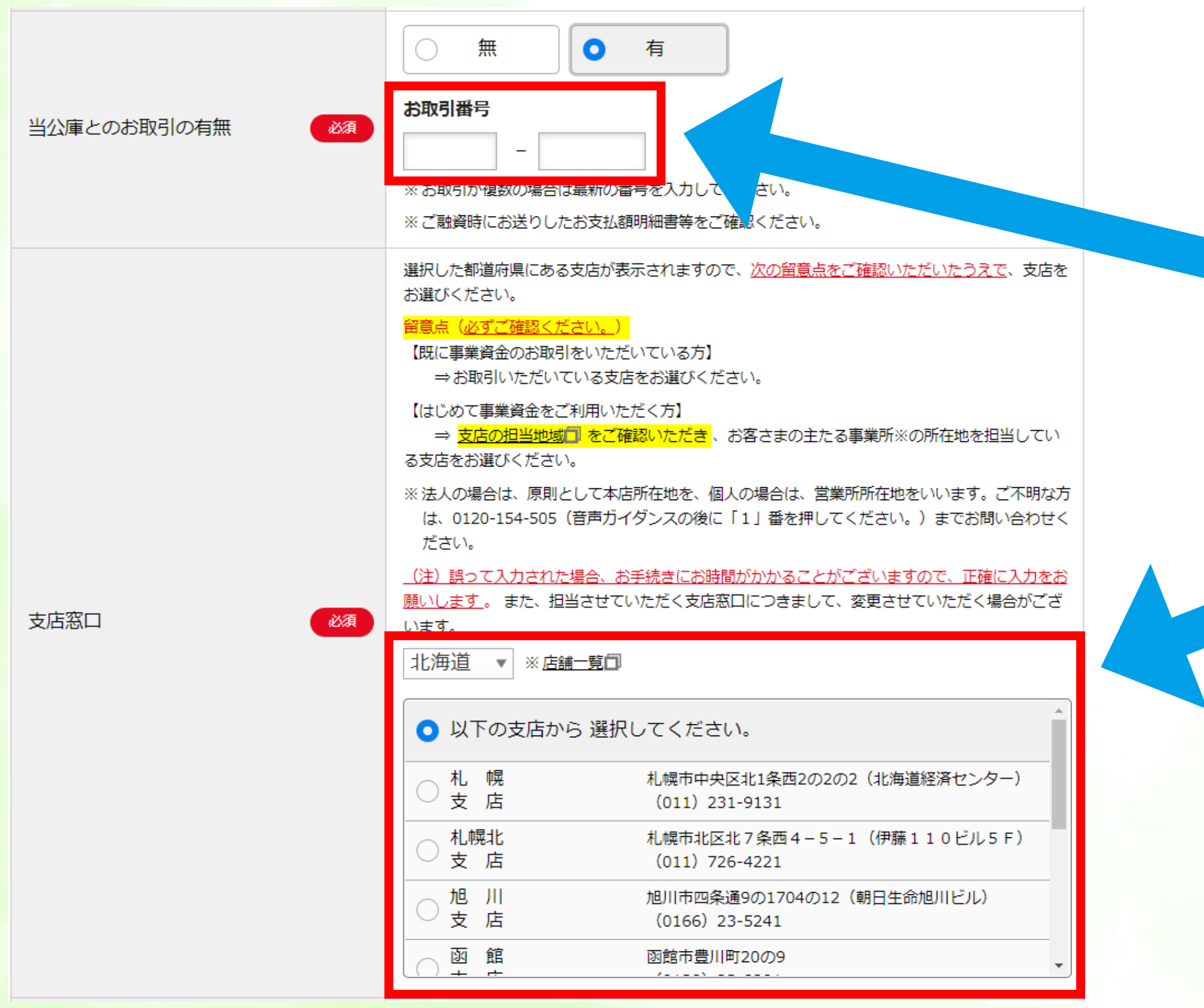

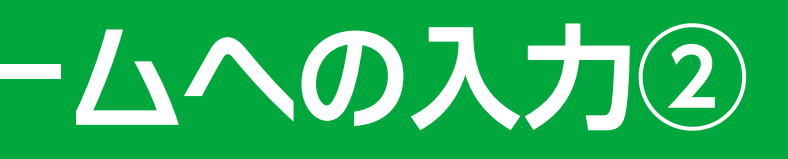

### **お支払額明細書をご確認のうえ、明細書記載のお取引番号を入力・支店名を選択 ※ お取引番号・支店名は正確に!(誤っていた場合、お手続きに時間がかかる場合があります。)**

### **ガイド 2 申込情報入力フォームへの入力②**

### **お支払額明細書をご準備ください。**

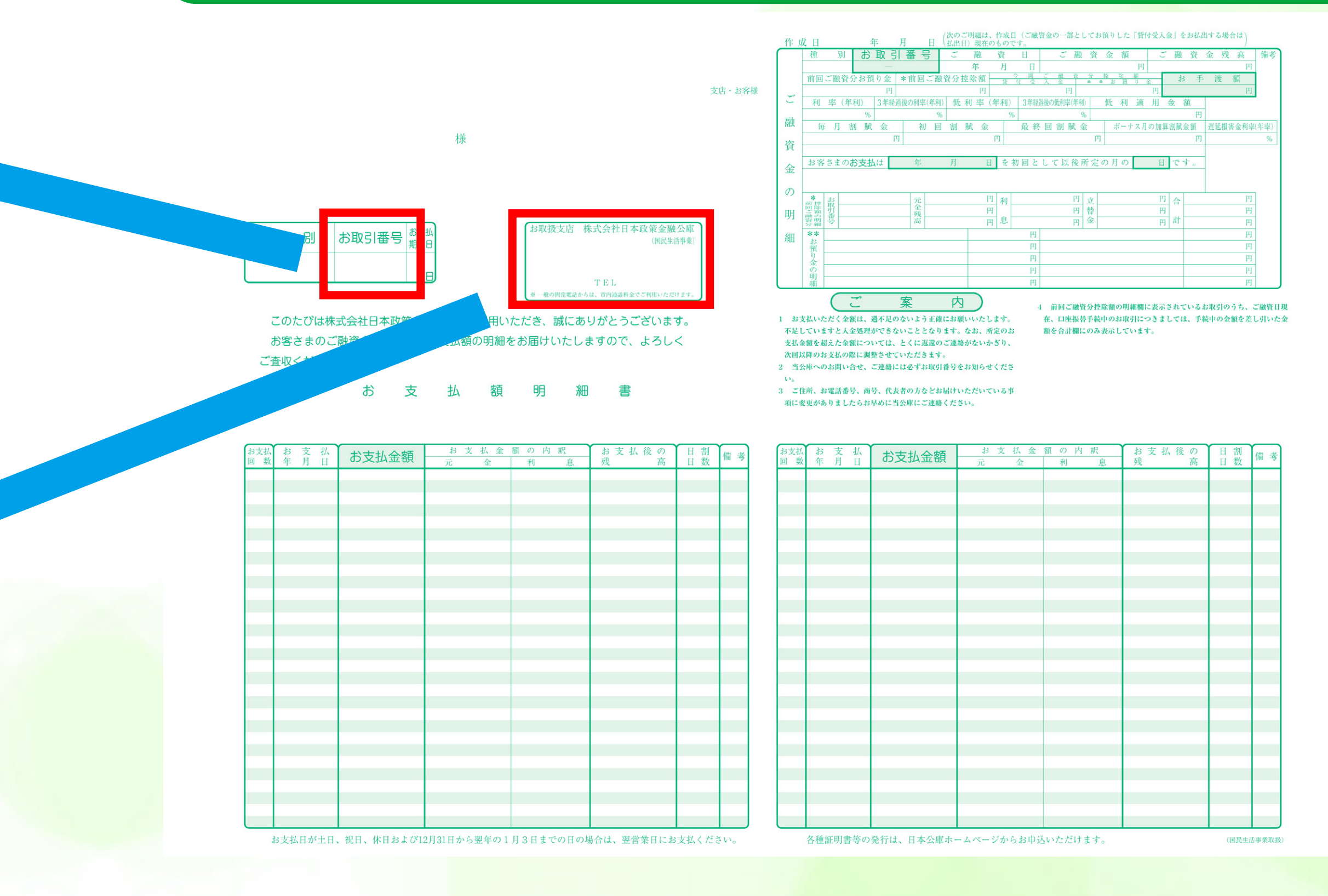

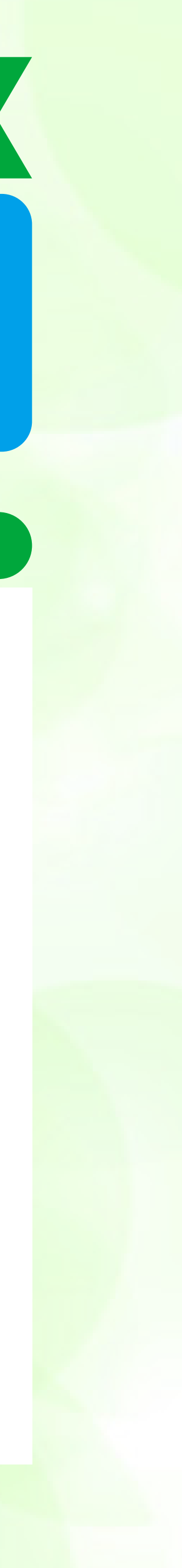

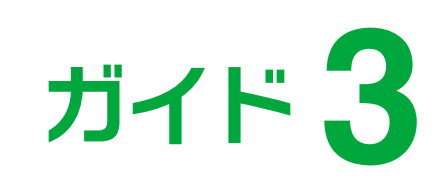

### ガイド 3 | | 必要書類の提出にかかる確認

### **書類提出 該当する項目を選択 ※法人申込の場合と個人申込の場合で、表示される項目が異なります。**

### **法人申込の場合 個人申込の場合** 必要書類の提出にかかる確認 次の01~04について、該当するものを選択してください。 01 決算後6カ月を経過していますか? ◯ 経過している ◯ 経過していない 02 許認可等(許可、認可、登録、指定、届出又は認証)が必要な事業を営んでいますか? )許可等が必要な事業である )許認可等が不要な事業である(許認可証等が必要な事業だが、現在未取得で、これから取得予定の方を含みます。) 03 新型コロナウィルス感染症特別貸付の利用を希望しますか? 希望する ○ 希望しない 04 日本公庫電子契約サービス (国民生活事業) の利用を希望しますか? (※1) |希望する(初めて利用する)(※2) 希望する(利用したことがある) 希望しない ※1 ご利用にあたっては、日本公庫電子契約サービス(国民生活事業)のご案内ページ口 において、ご利用対象者、お手続き方法等を事前にご確認ください。 また、ご案内ページにおいて、日本公庫電子契約サービス(国民生活事業)の取扱支店についても必ずご確認ください。 ※2 日本公庫電子契約サービス(国民生活事業)を利用したことがある方であっても、メールアドレスや携帯電話番号等が前回利用時から変更があった場合は、「希望す

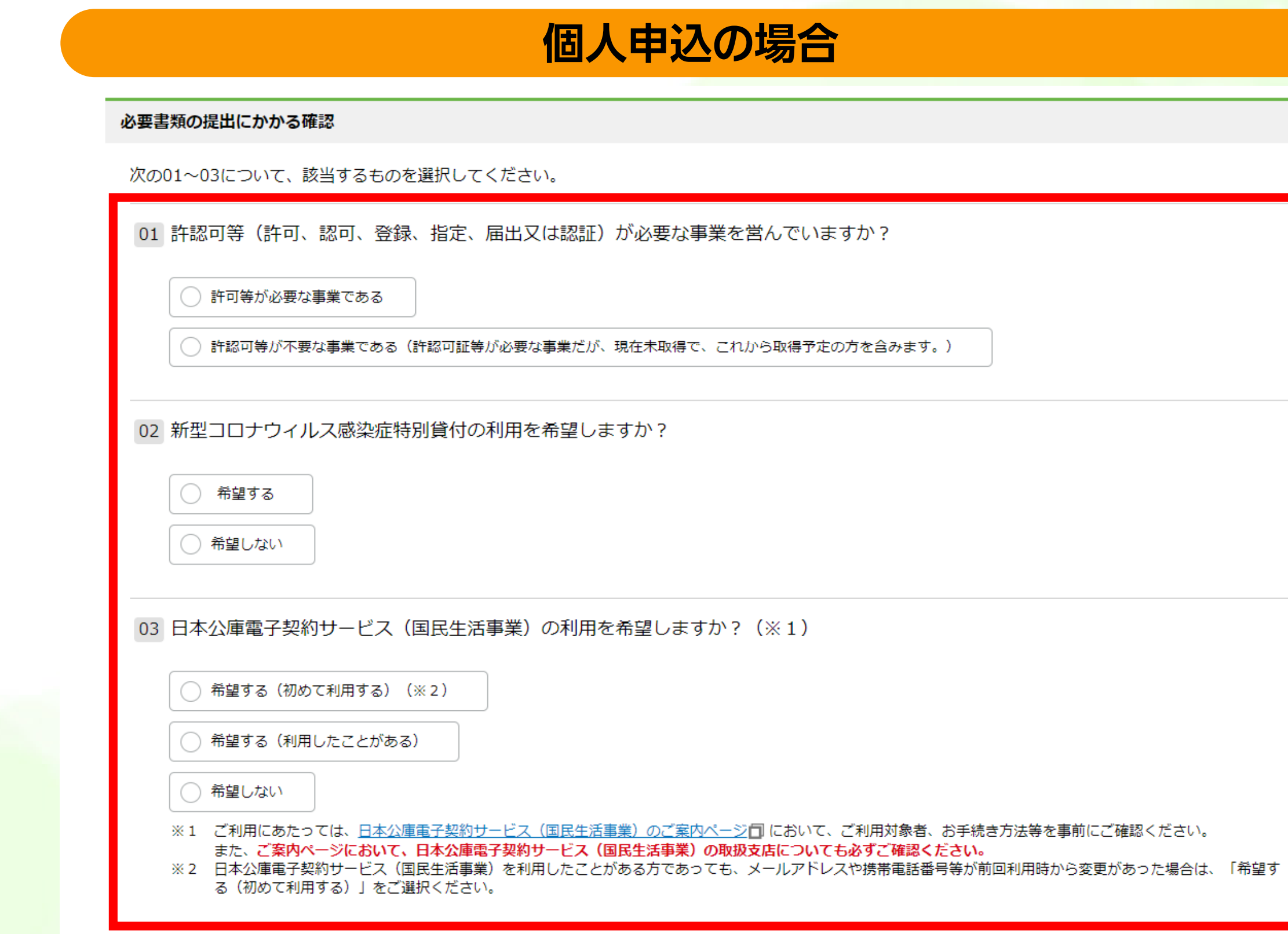

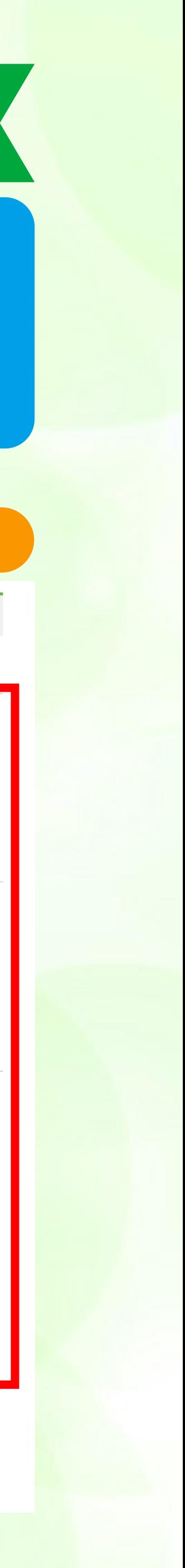

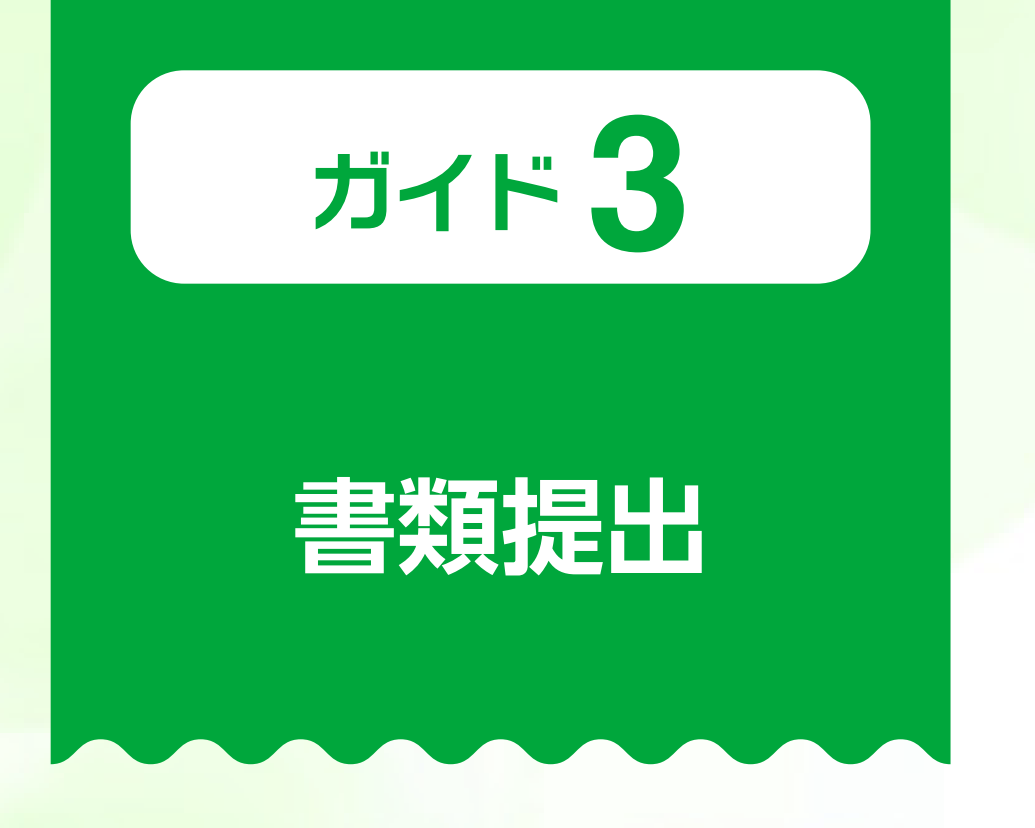

### ガイド 3 | Step1. 必要書類の確認

**表示される資料の電子データを準備**

- **・既に公庫担当者に提出済みの資料**
- 

### 必要書類

### Step1. 必要書類の確認

以下の必要書類を確認し、アップロードの準備をしてください。 必要書類の電子データは次のファイル形式を推奨しております(※)。

・確定申告書・決算書・勘定科目明細書:PDF形式

・上記以外:Excel、Word、PDF形式

※1 推奨するファイル形式以外でもアップロードいただくことは可能です。 ※2 アップロードいただくファイル形式によっては、公庫で開くことができない場合がございます。 その際は、公庫からご案内いたしますので、郵送等によりご提出をお願いいたします。

### 代表者の本人確認書類

運転免許証 (両面) またはパスポート (顔写真のページおよび現住所等の記載のあるページ) など、代表者の本人確認書類をアップロードしてください。

### 確定申告書・決算書(直近期)

1. 次の①~②の書類をアップロードしてください。 ①法人税申告書 (すべての別表) ②決算書(決算書表紙、損益計算書(製造原価や販売費一般管理費等の明細書がある場合は、同明細書を含む。)貨借対照表、個別注記表) ③勘定科目明細書 2. PDF形式でのご提出を推奨しています。また、複数のファイルを圧縮してご提出いただく場合は、ZIP形式でのアップロードをお願いします。

### 確定申告書・決算書(前期)

1. 次の①~②の書類をアップロードしてください。 ①法人税申告書(すべての別表) ②決算書(決算書表紙、損益計算書(製造原価や販売費一般管理費等の明細書がある場合は、同明細書を含む。)貸借対照表、個別注記表) ②勘定科目明細書

2. PDF形式でのご提出を推奨しています。また、複数のファイルを圧縮してご提出いただく場合は、ZIP形式でのアップロードをお願いします。

### 企業概要書 団

|はじめてお取引いただく方に、取扱商品・サービス等の企業内容についてご入力いただくものです。必要事項を入力のうえ、アップロードしてください。

### 法人の履歴事項全部証明書または登記簿謄本

最近6カ月以内のものをアップロードしてください。

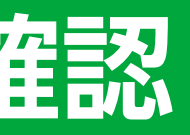

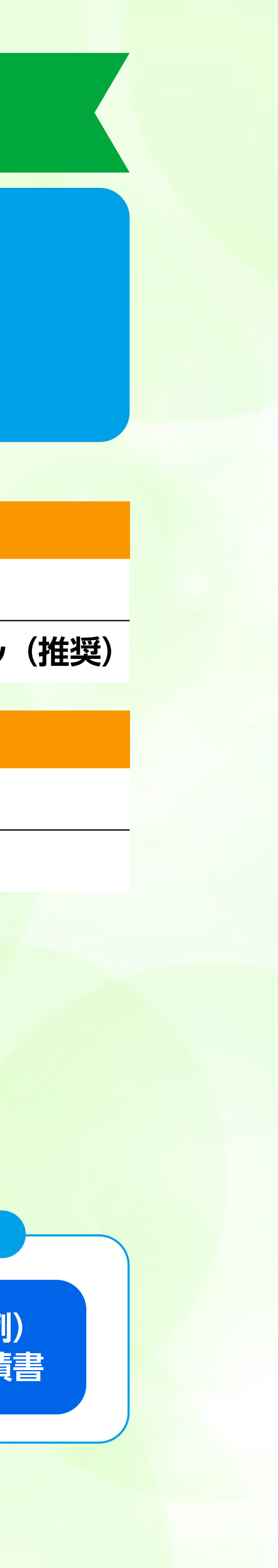

- 
- 

 **・「Step1. 必要書類の確認」画面に<該当の方のみ>と記載のある資料のうち、提出の必要がない資料**

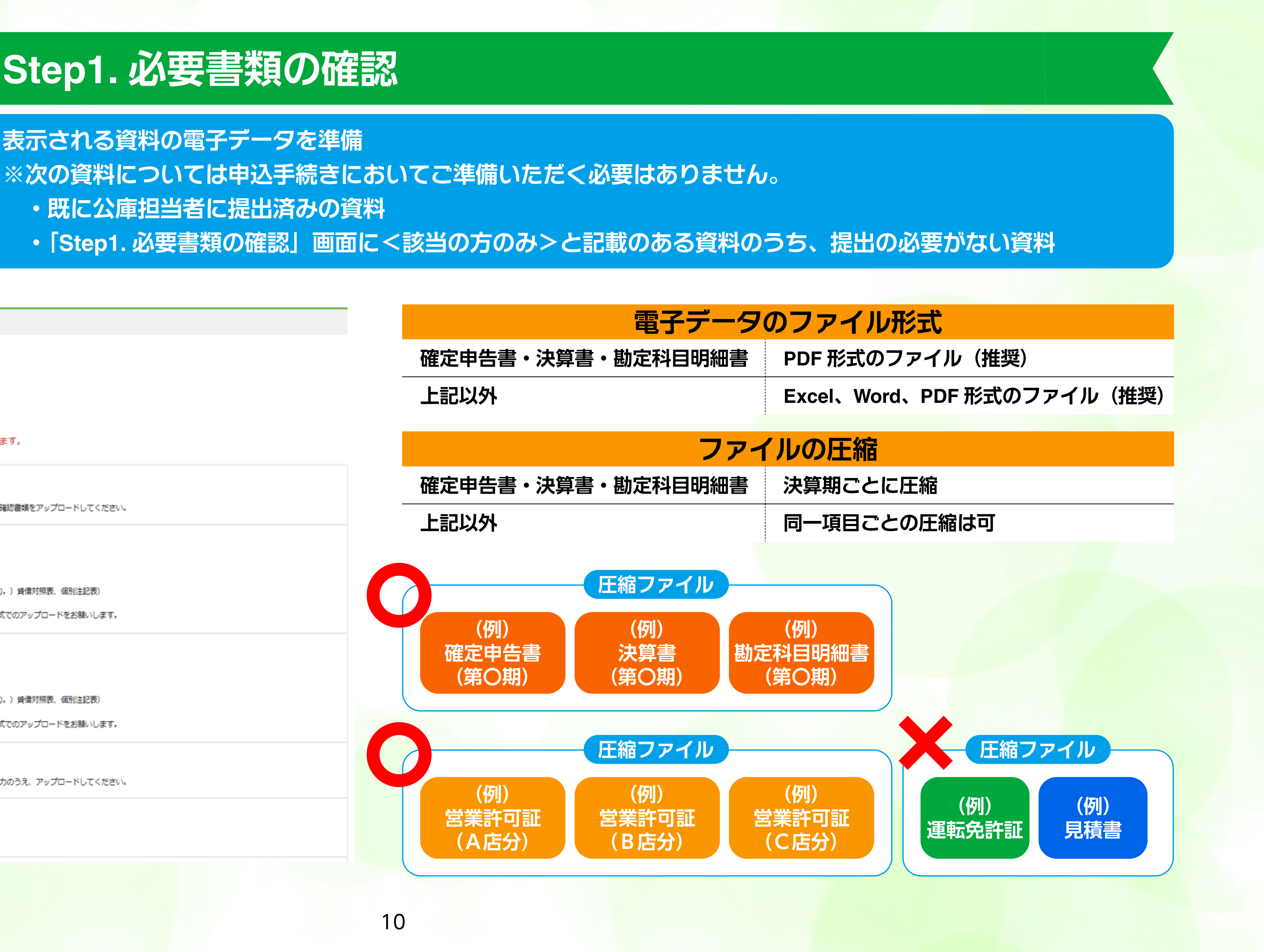

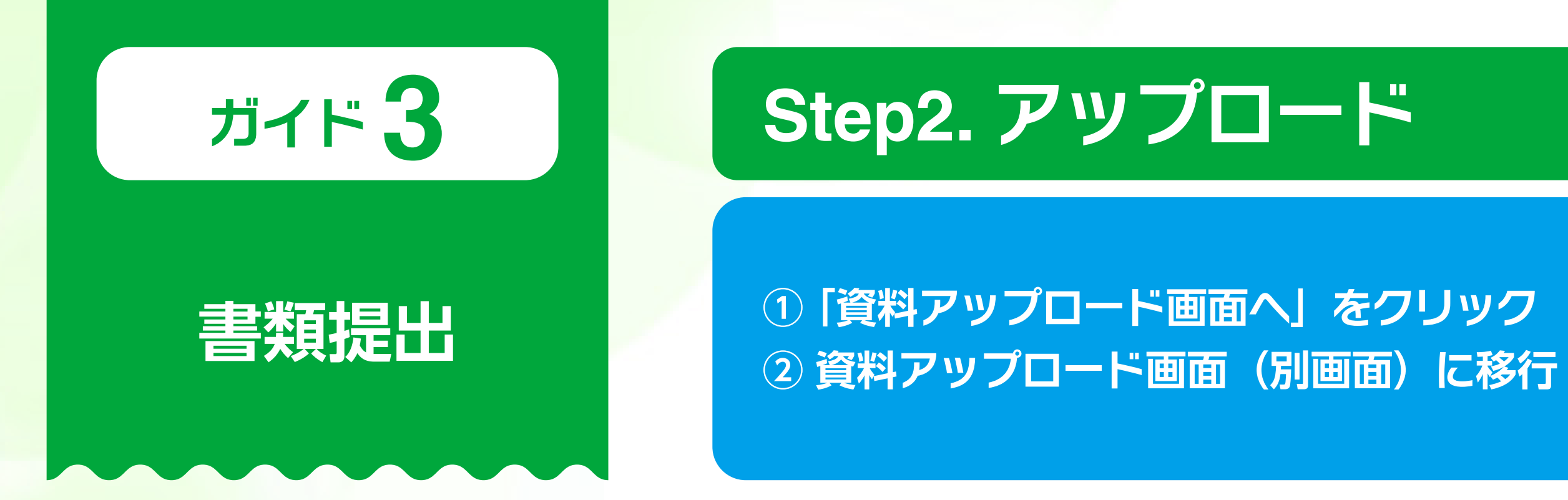

### Step2. アップロード

必要書類のファイルをすべてアップロードしてください。

### 操作手順

10「資料アップロード画面へ」をクリックすると、当画面と別に資料アップロード画面が開きます。 ②資料アップロード画面にて必要書類のアップロードを行い、表示されていたファイル名が消えるとアップロードが完了となります。<br>③アップロードが完了しましたら、タブの切り替え等で当画面に戻り、次のStep3へ進んでください。

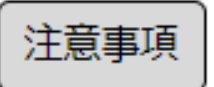

当画面を閉じると、再度、最初からのお手続きが必要となりますので、資料アップロード画面を閉じる際は、ご注意ください。

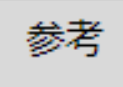

アップロード操作については動画で解説をしております。ご確認される場合は、<u>こちら</u>■ からご確認ください。<br>なお、動画のご視聴の間にセッションタイムアウトする可能性がございますので「一時保存」をしてからのご視聴をお勧めいたします。

### □ 資料アップロード画面へ

別画面で開きます。アップロード完了後は、 現在の画面に戻り、Step3に進んでください

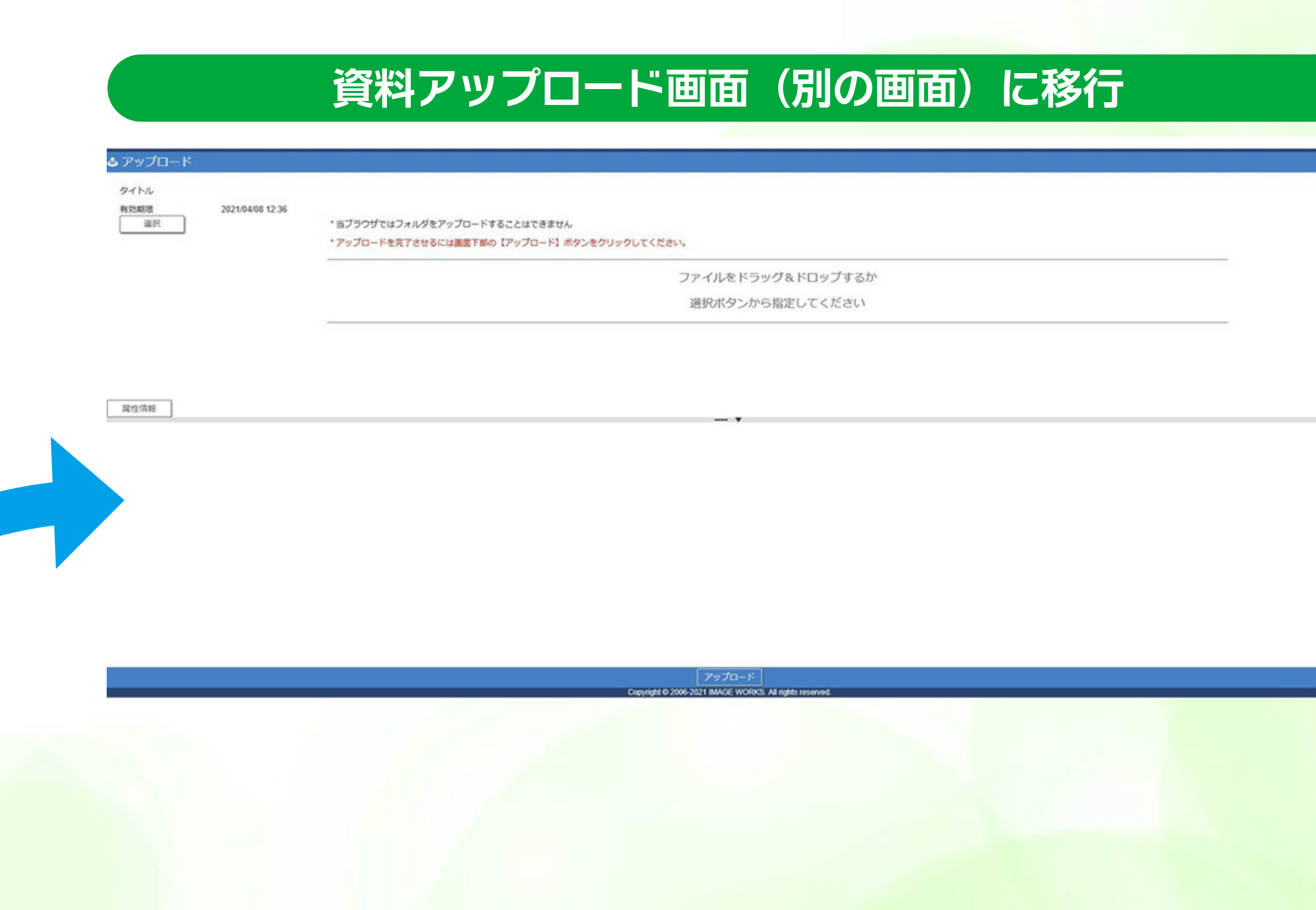

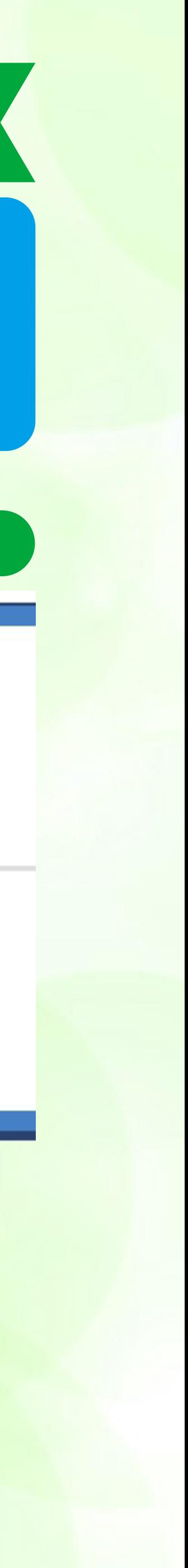

**書類提出 ファイルを「ドラッグ & ドロップ」または「選択」から指定 ※「属性情報」ボタンは使用しません。**

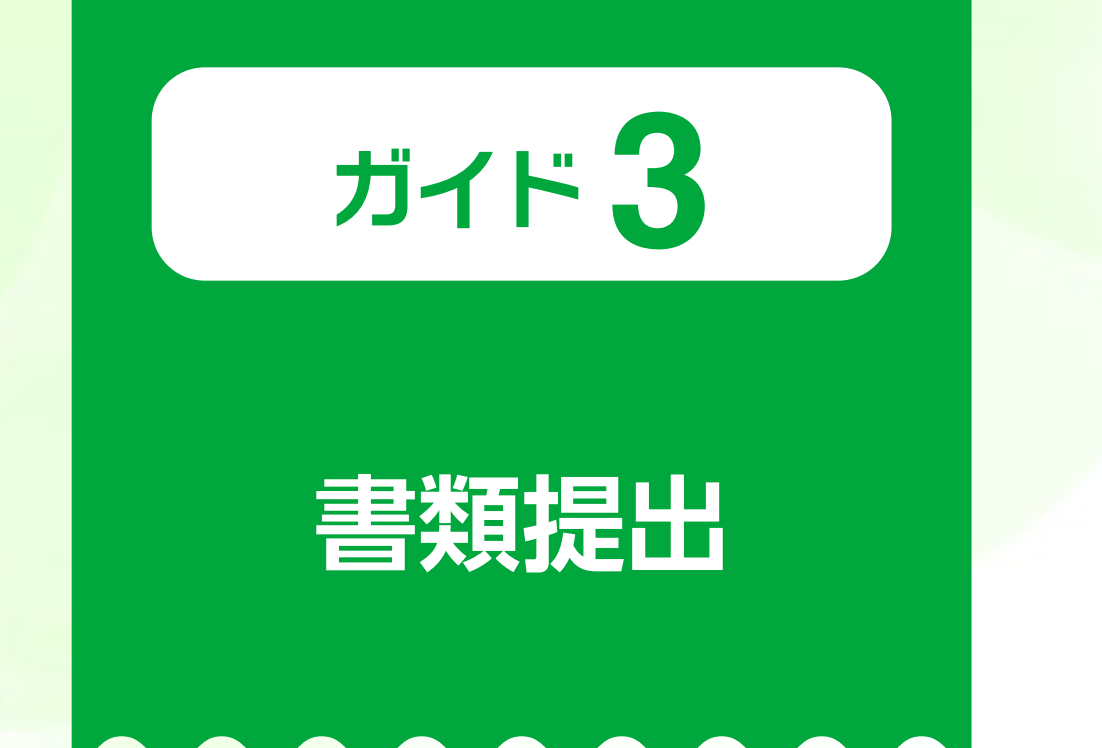

### **ガイド 3 Step2. アップロード**

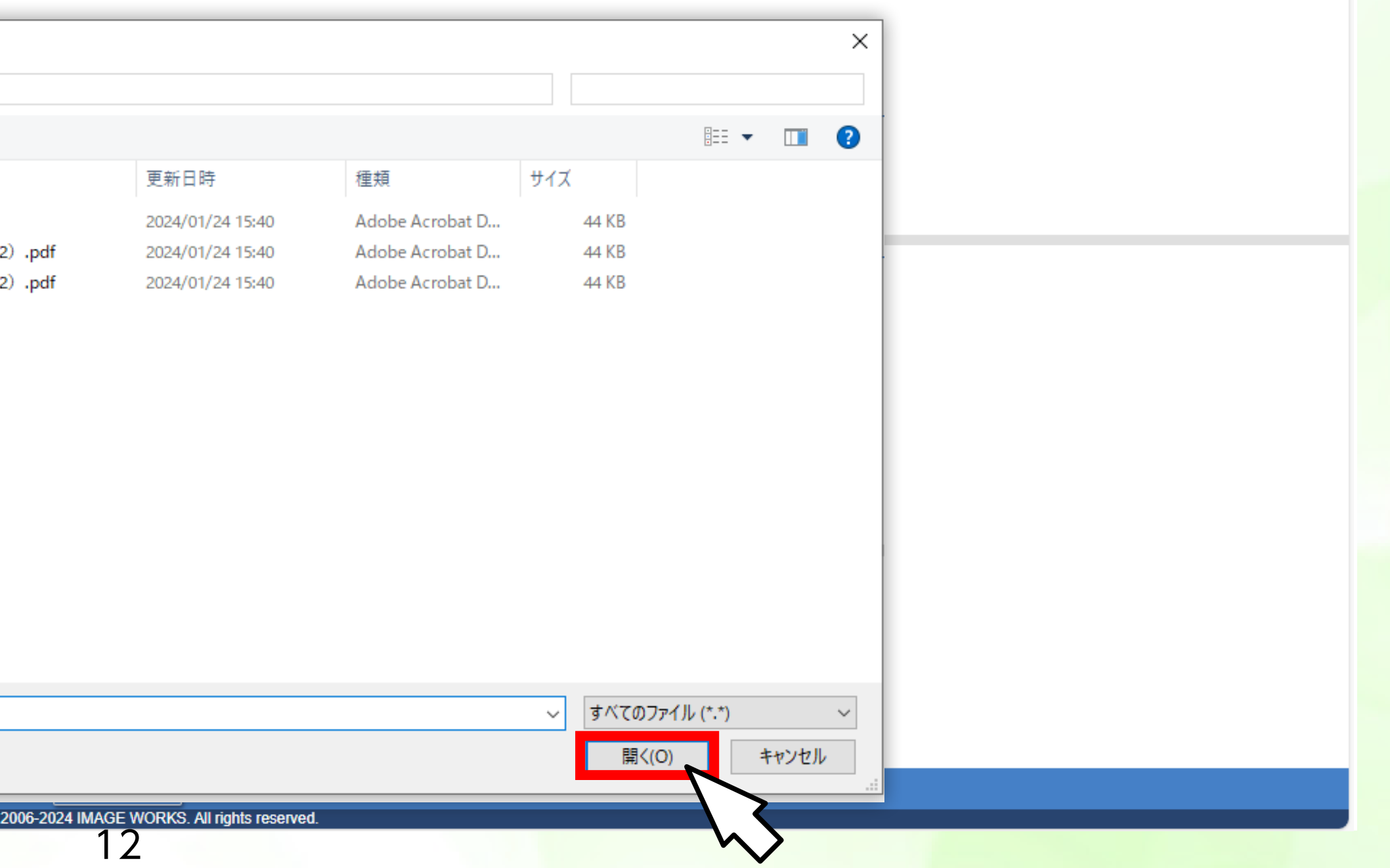

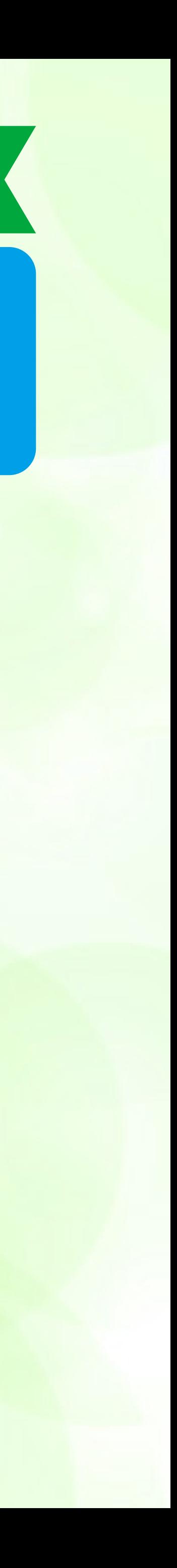

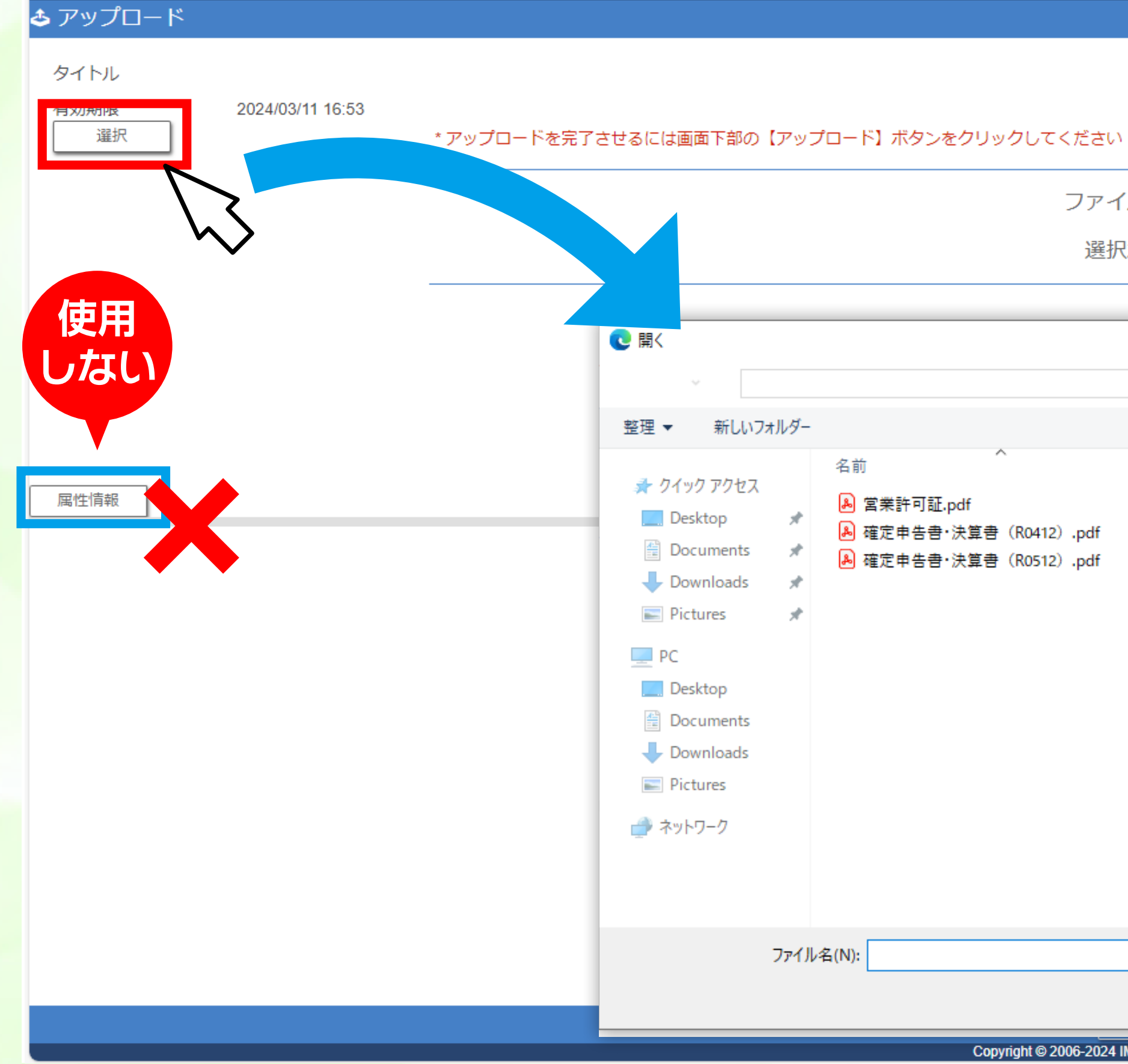

ファイルをドラッグ&ドロップするか

選択ボタンから指定してください

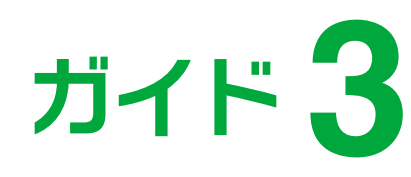

### **書類提出**

### ガイド 3<br> **3** | | | | | | Step2. アップロード

### **① 全ての必要書類の「ドラッグ & ドロップ」または指定後、画面下部の【アップロード】をクリック**

**②「アップロード成功」の表示でアップロード完了**

### **ふ** アップロード

### タイトル 有効期限

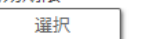

2024/03/11 16:53

\*アップロードを完了させるには画面下部の【アップロード】ボタンをクリックしてください

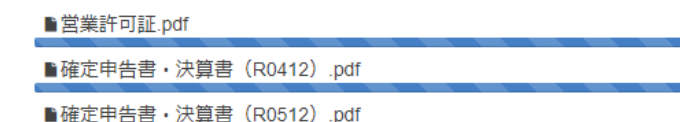

属性情報

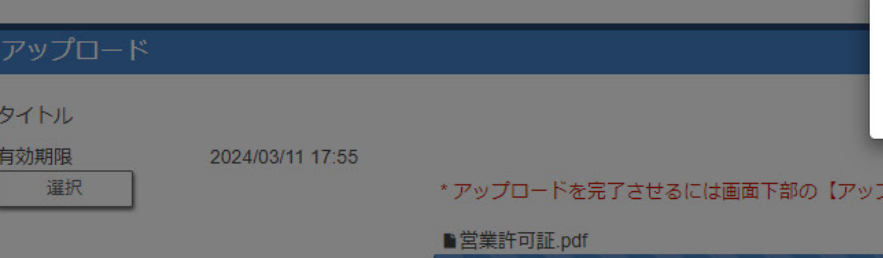

■確定申告書·決算書 (R0412) pdf ■確定申告書・決算書 (R0512) pdf

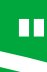

**※「アップロード成功」の「OK」をクリックで、「資料アップロード画面」の初期画面に戻ります。**

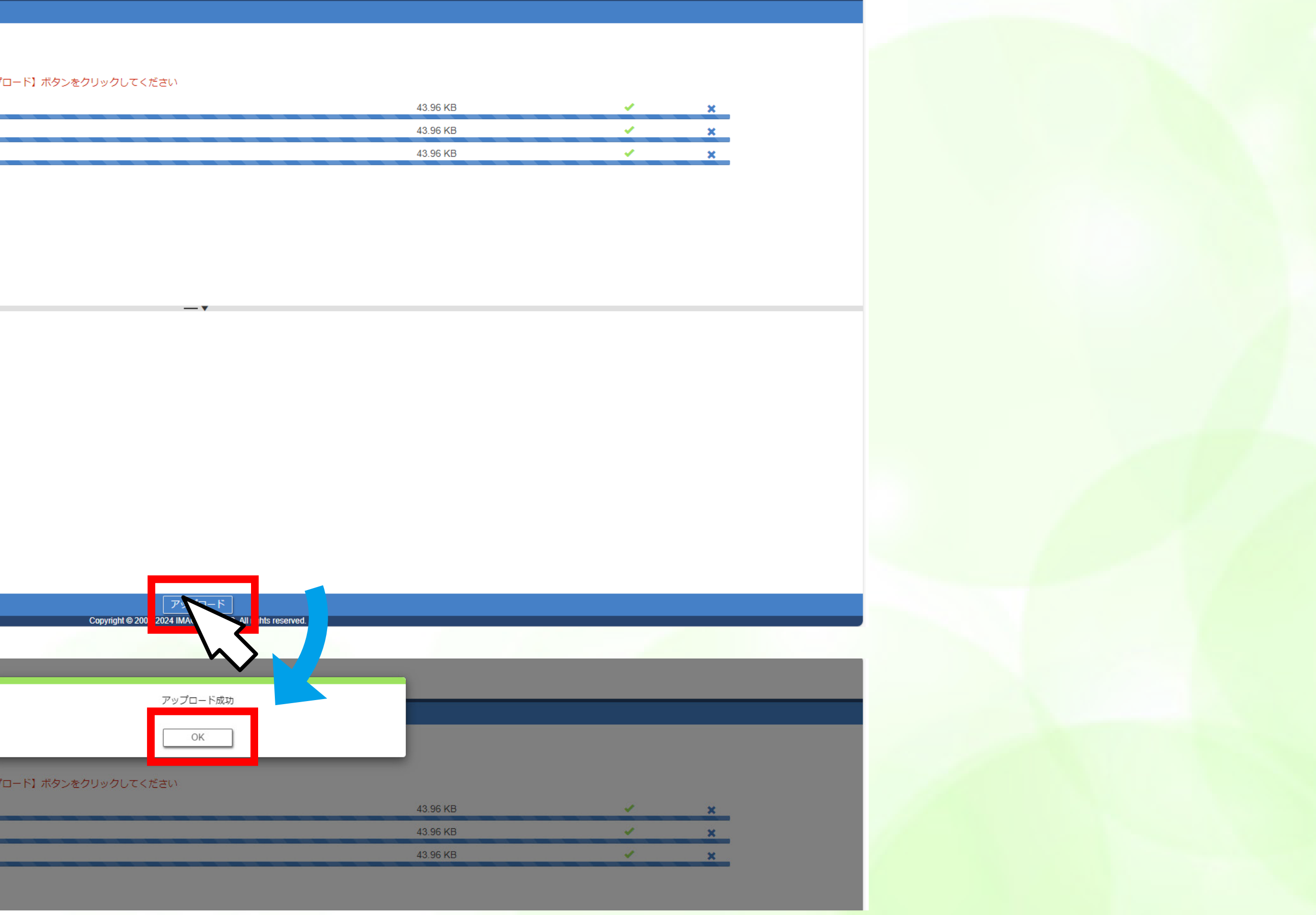

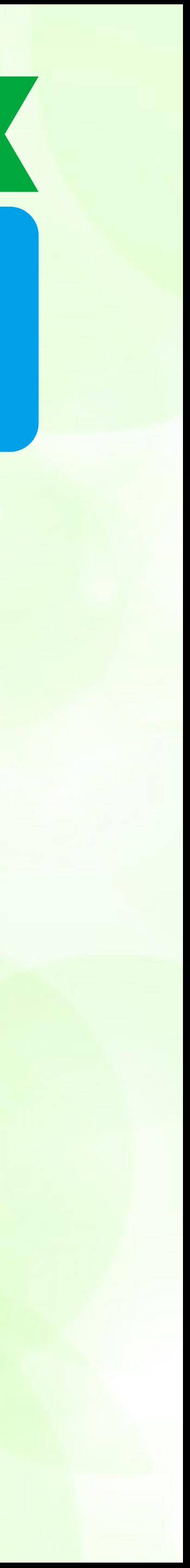

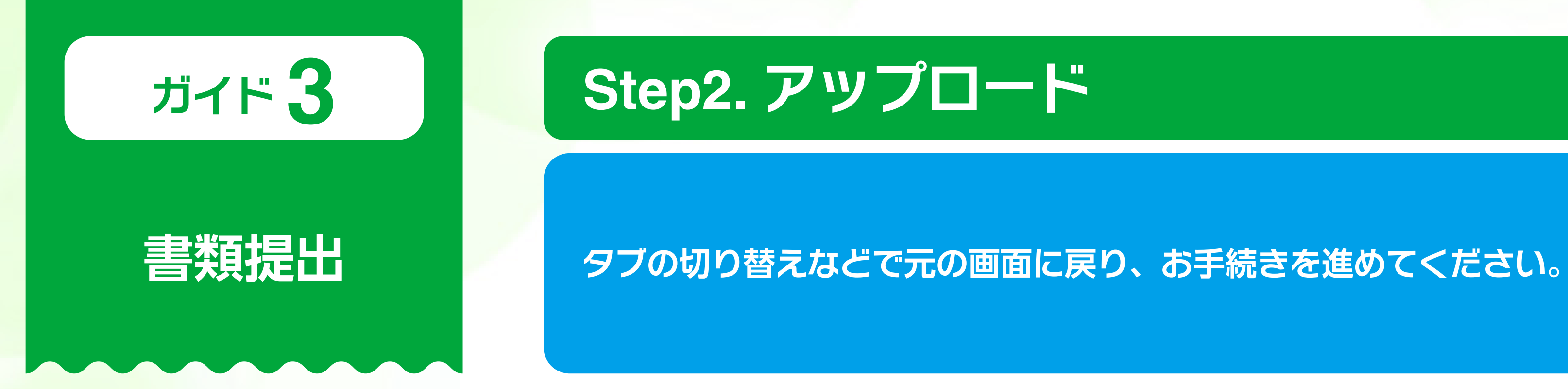

### **ガイド 3 Step2. アップロード**

### **資料アップロード画面**

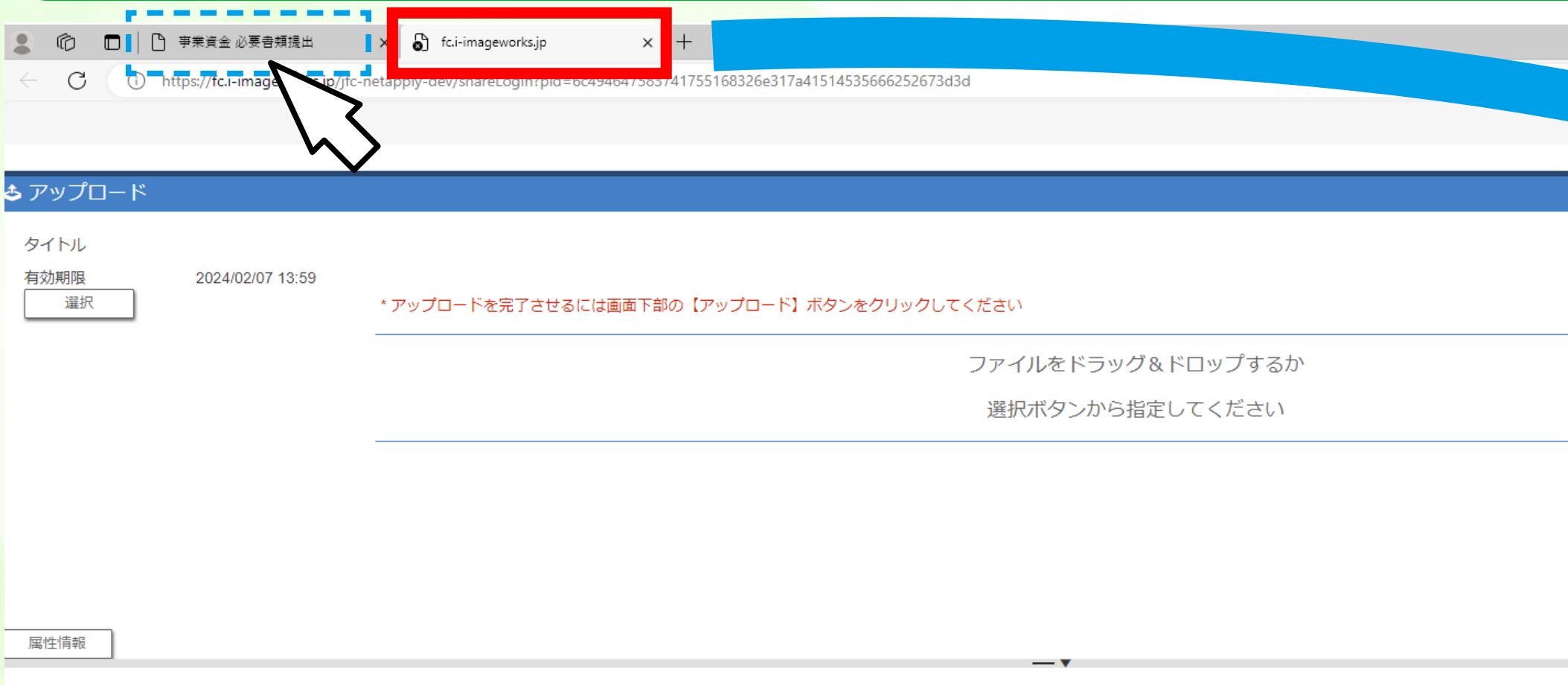

| アップロード | Copyright @ 2006-2024 IMAGE WORKS. All rights reserved.

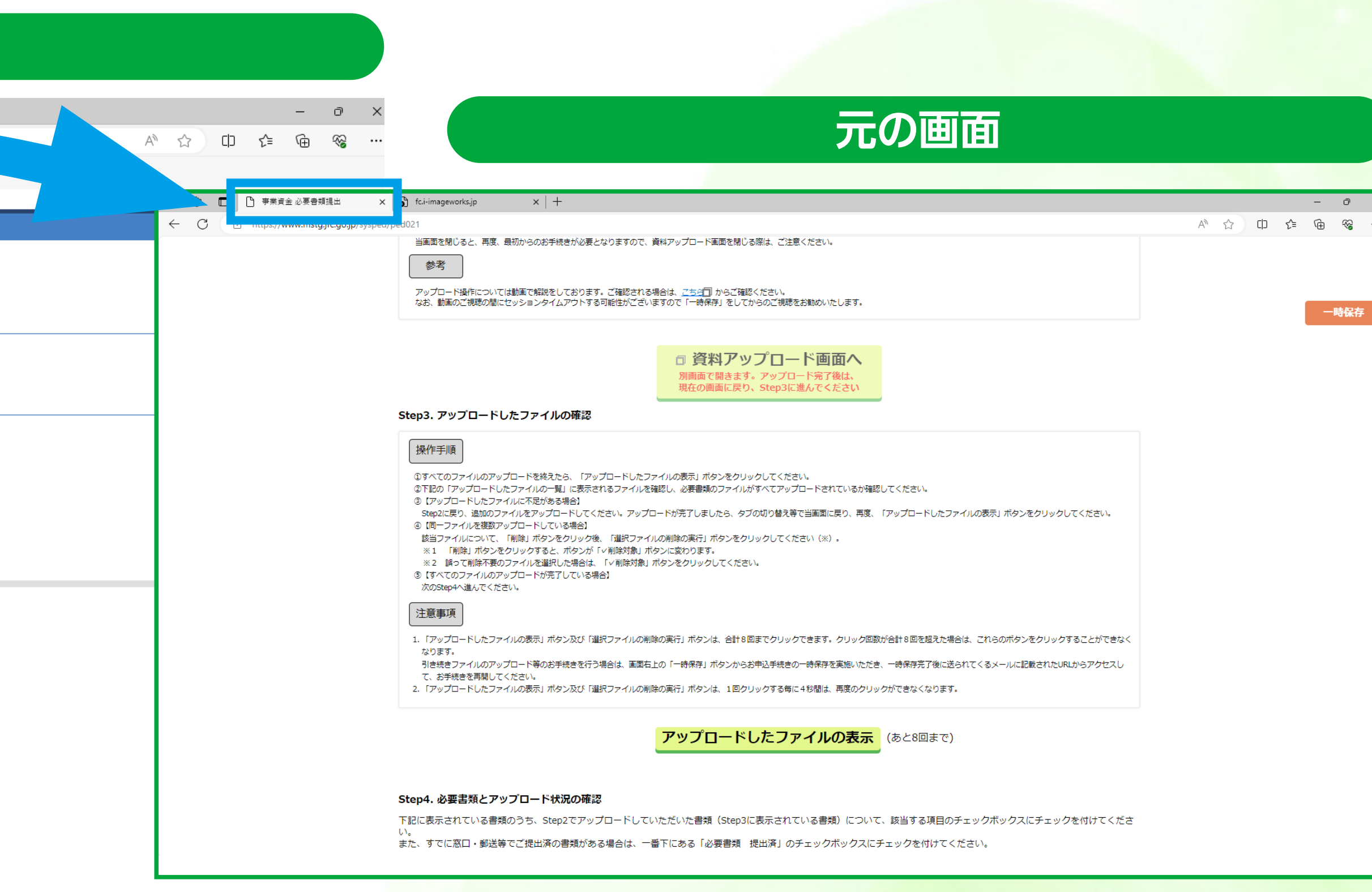

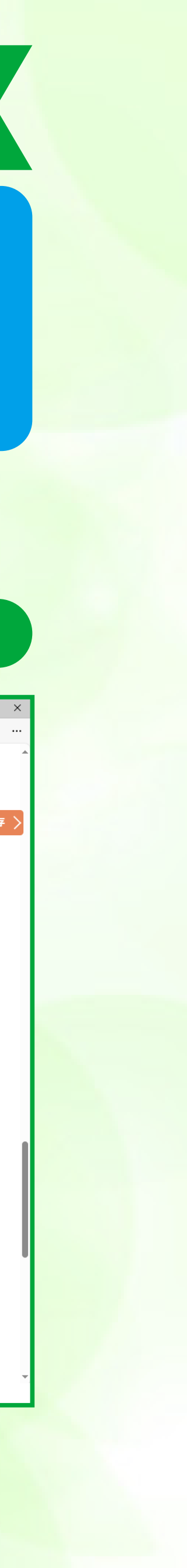

### **書類提出 スマートフォンで操作する場合の書類のアップロード方法は、ご使用の機種やアプリにより異なる場合<sup>が</sup>**

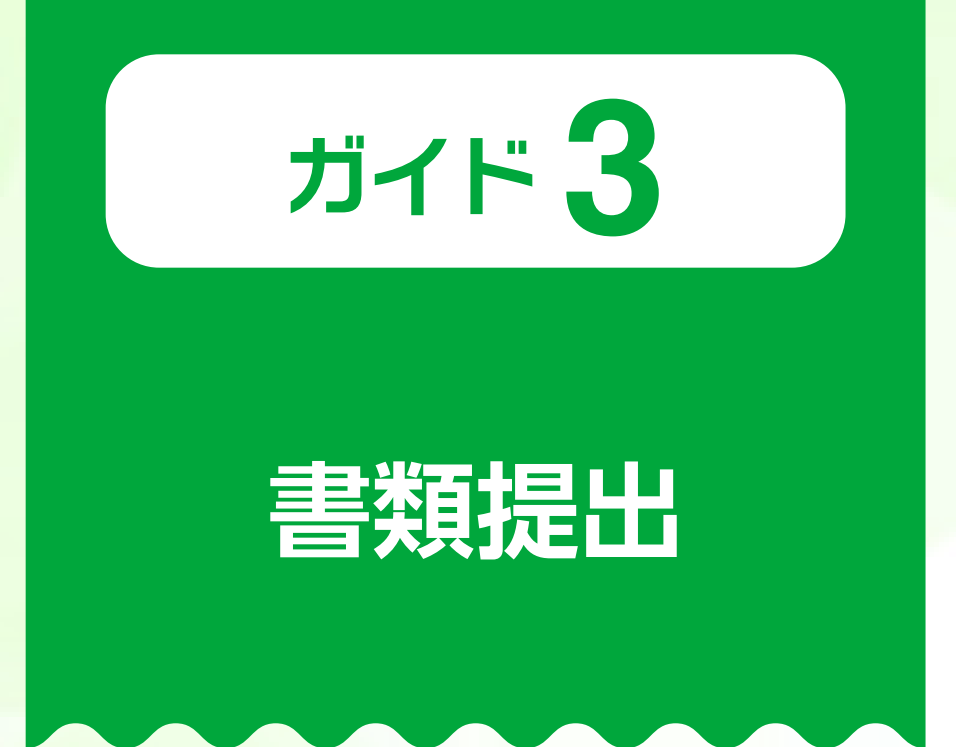

**ございますのでご注意ください。**

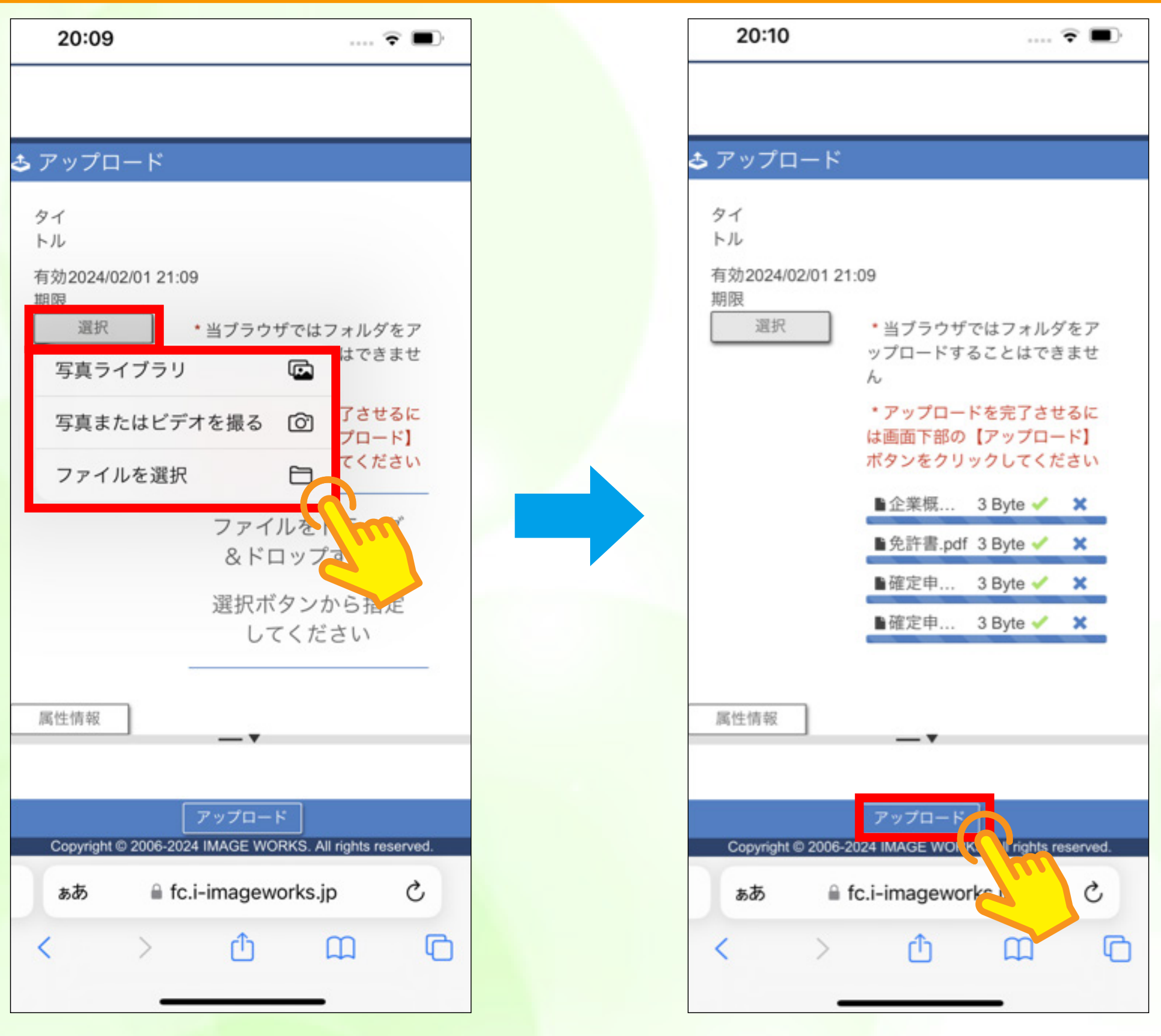

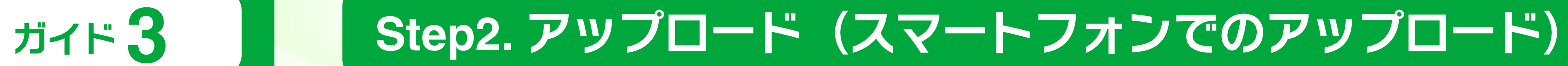

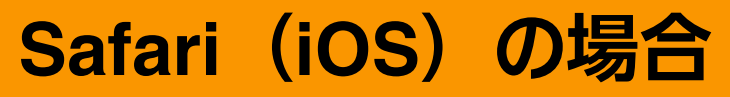

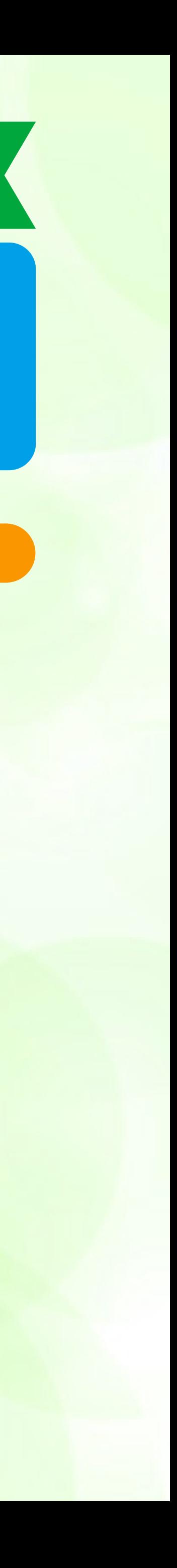

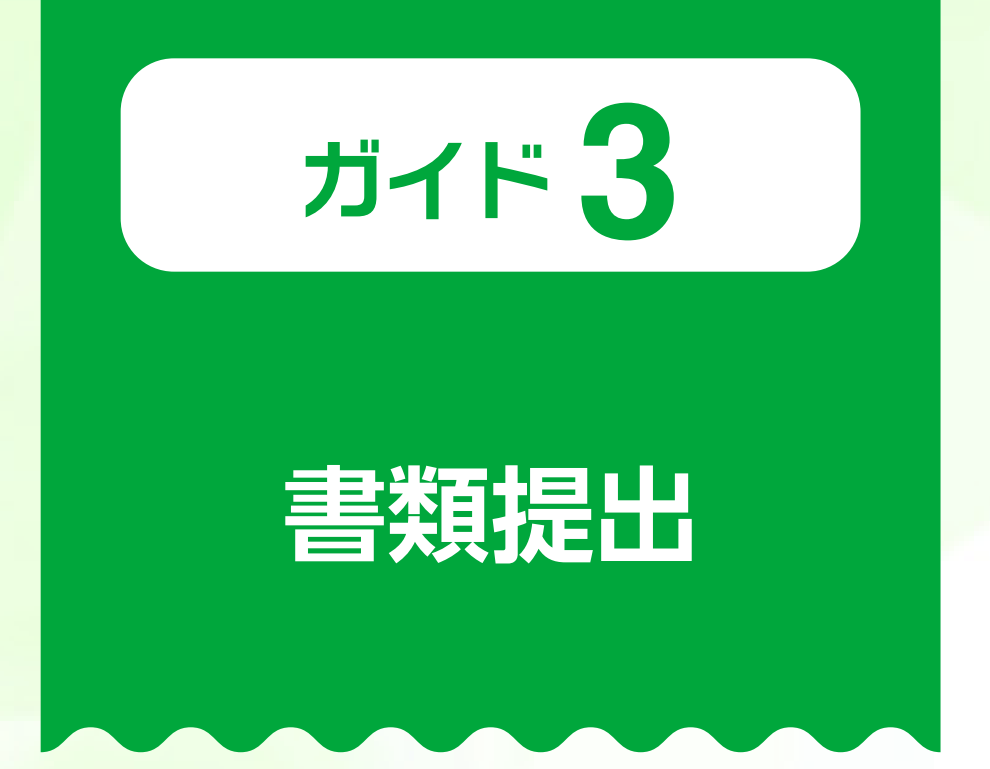

### **Safari(iOS)の場合**

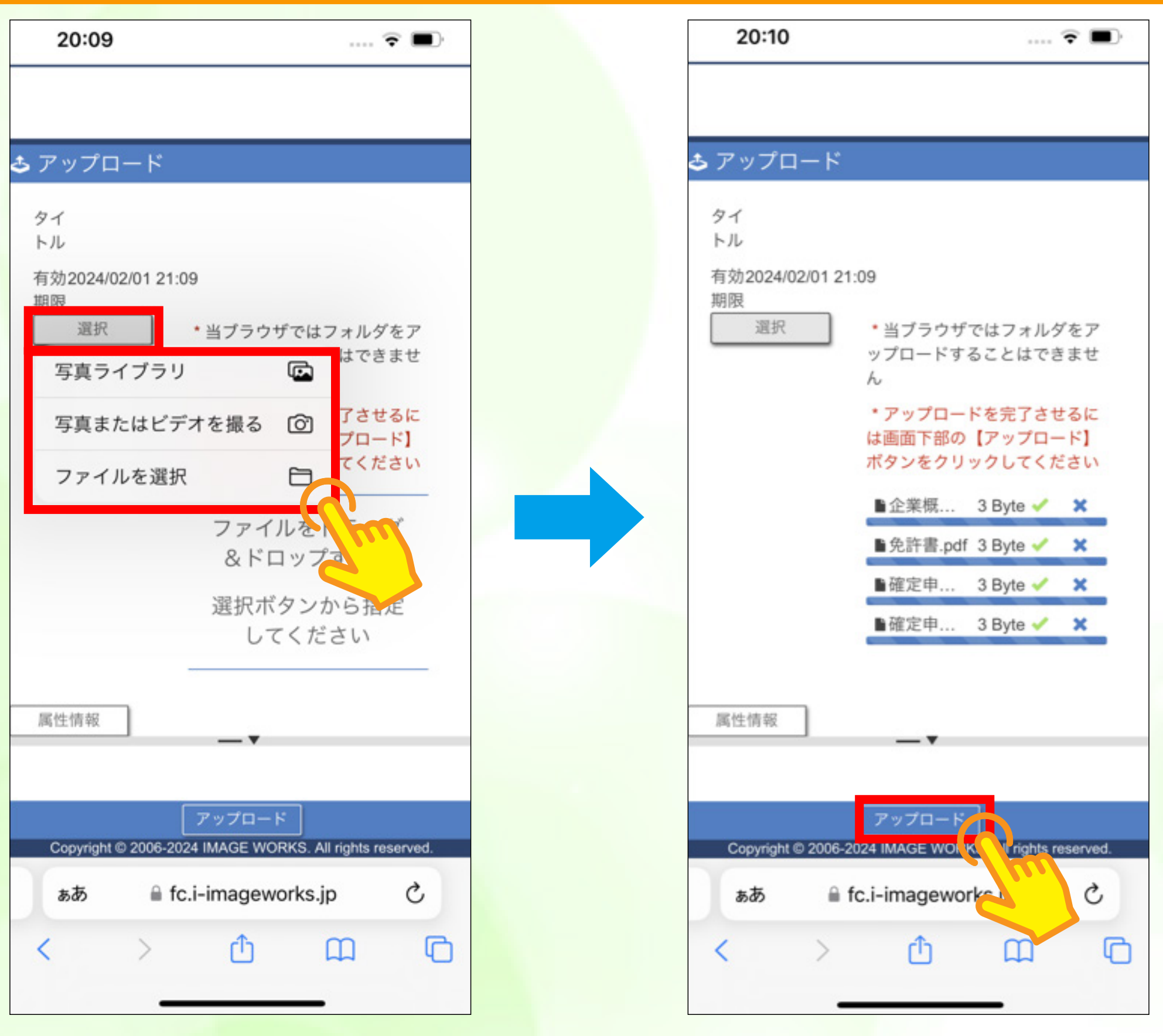

### **スマートフォンで操作する場合のタブの切り替え方法は、ご使用の機種やアプリにより異なる場合が**

**ございますのでご注意ください。 ※戻るボタンは使用しないでください。**

### **Step2. アップロード(スマートフォンでのタブの切り替え)**

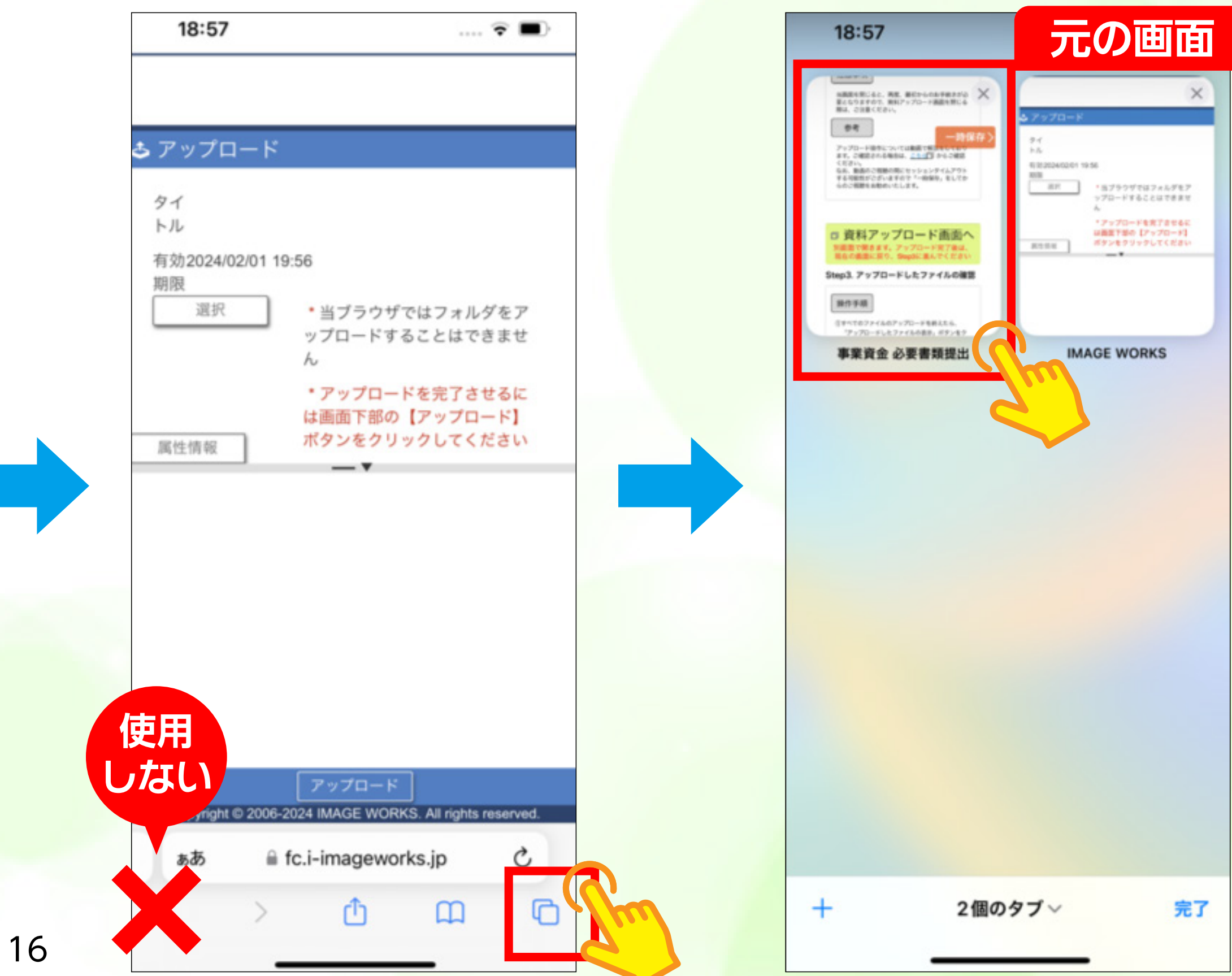

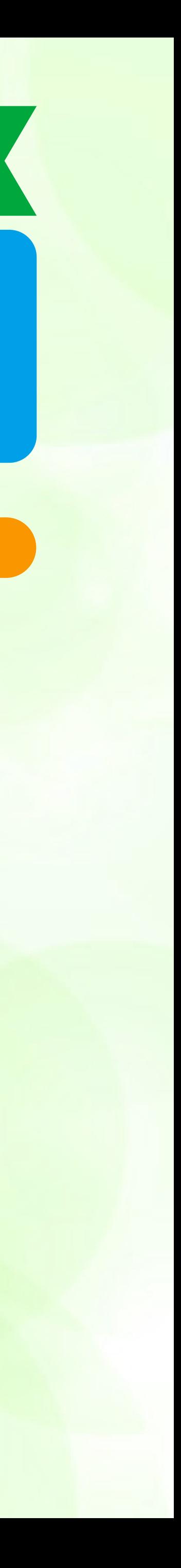

**Google Chrome(Android)の場合**

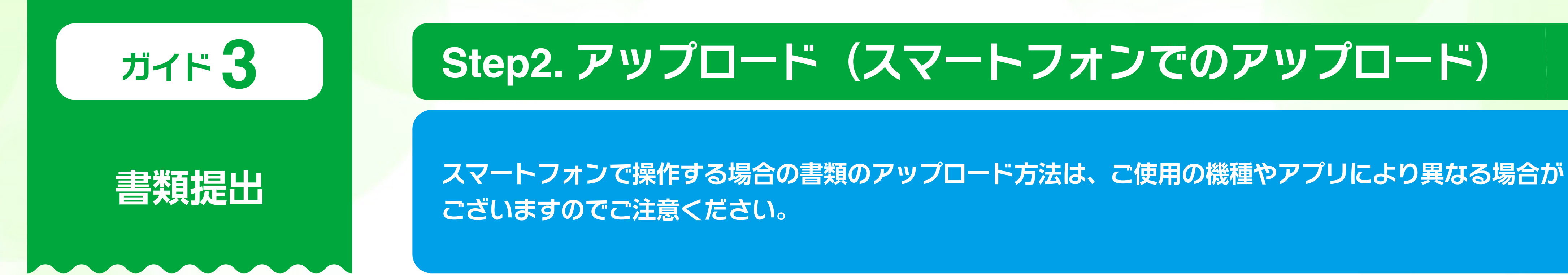

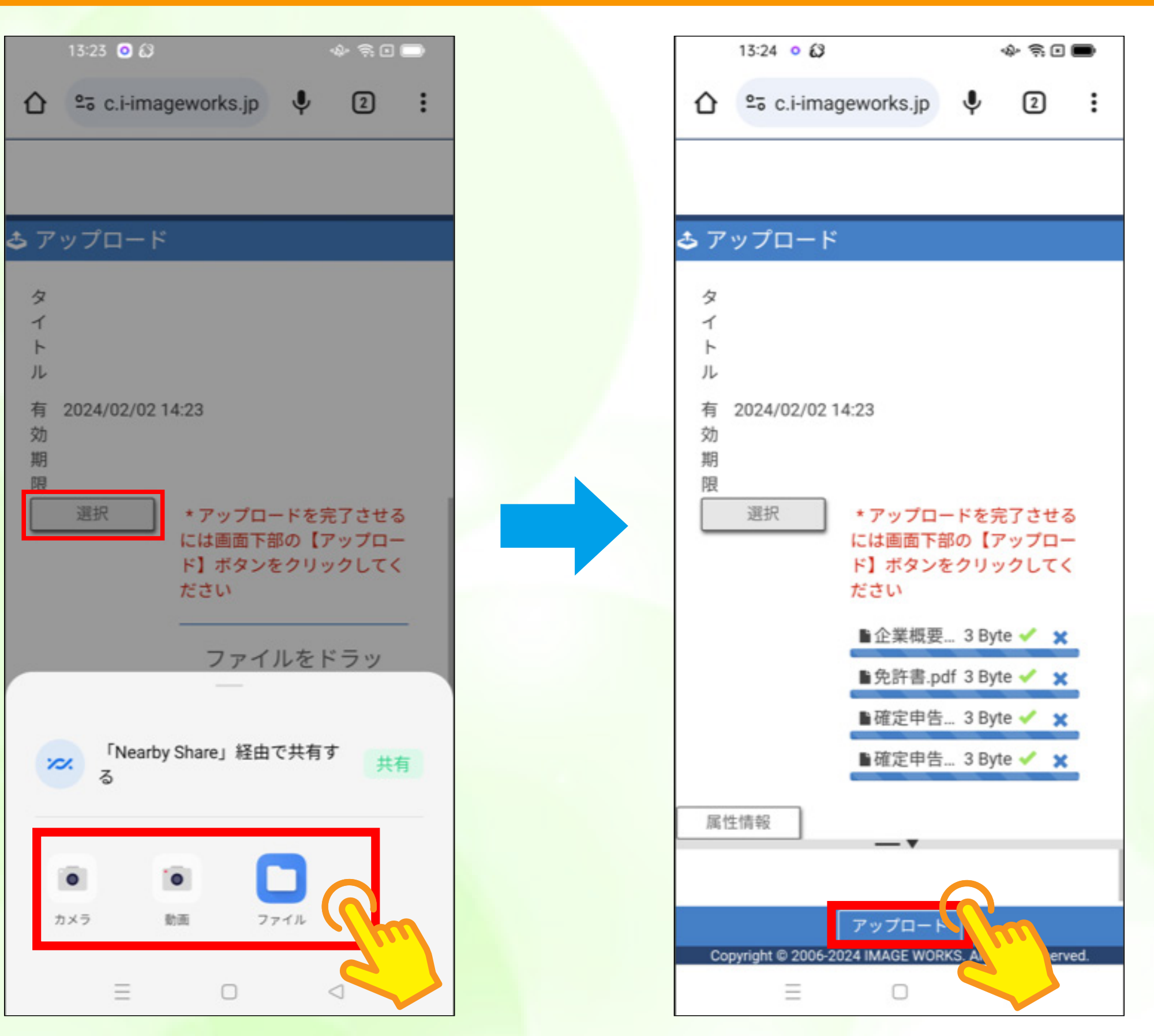

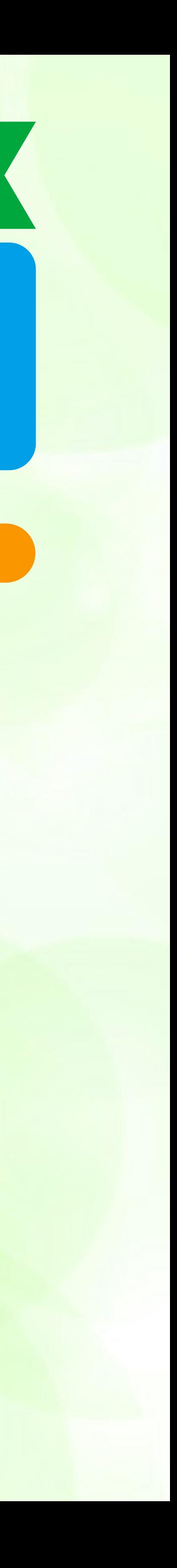

### **スマートフォンで操作する場合のタブの切り替え方法は、ご使用の機種やアプリにより異なる場合が**

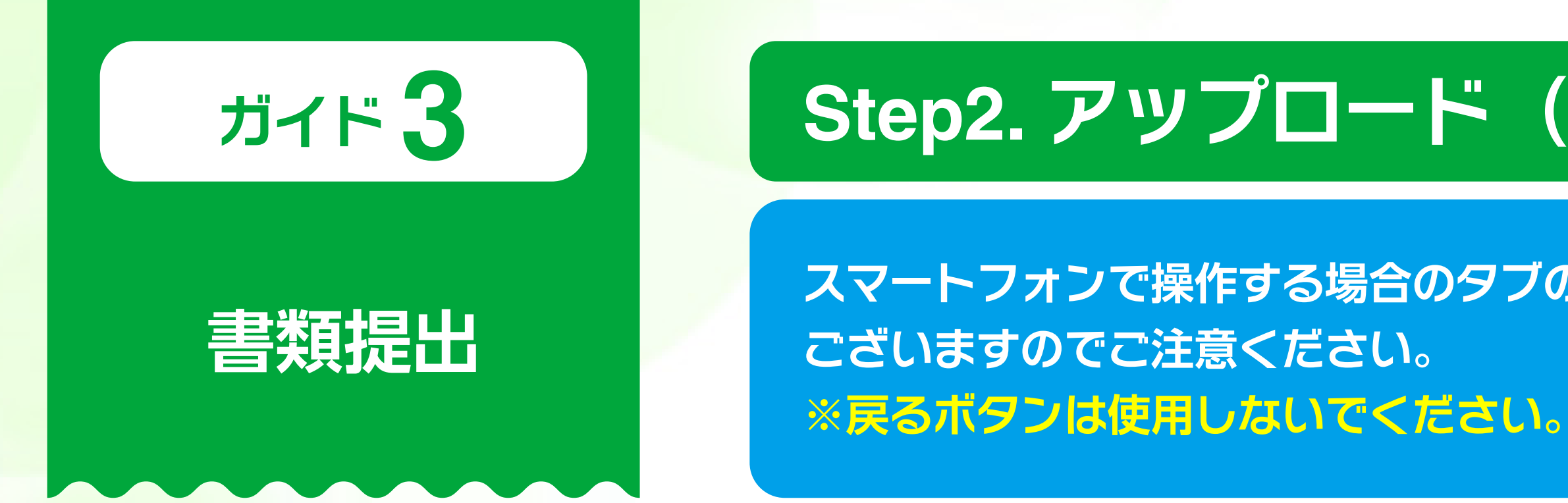

### **Google Chrome(Android)の場合**

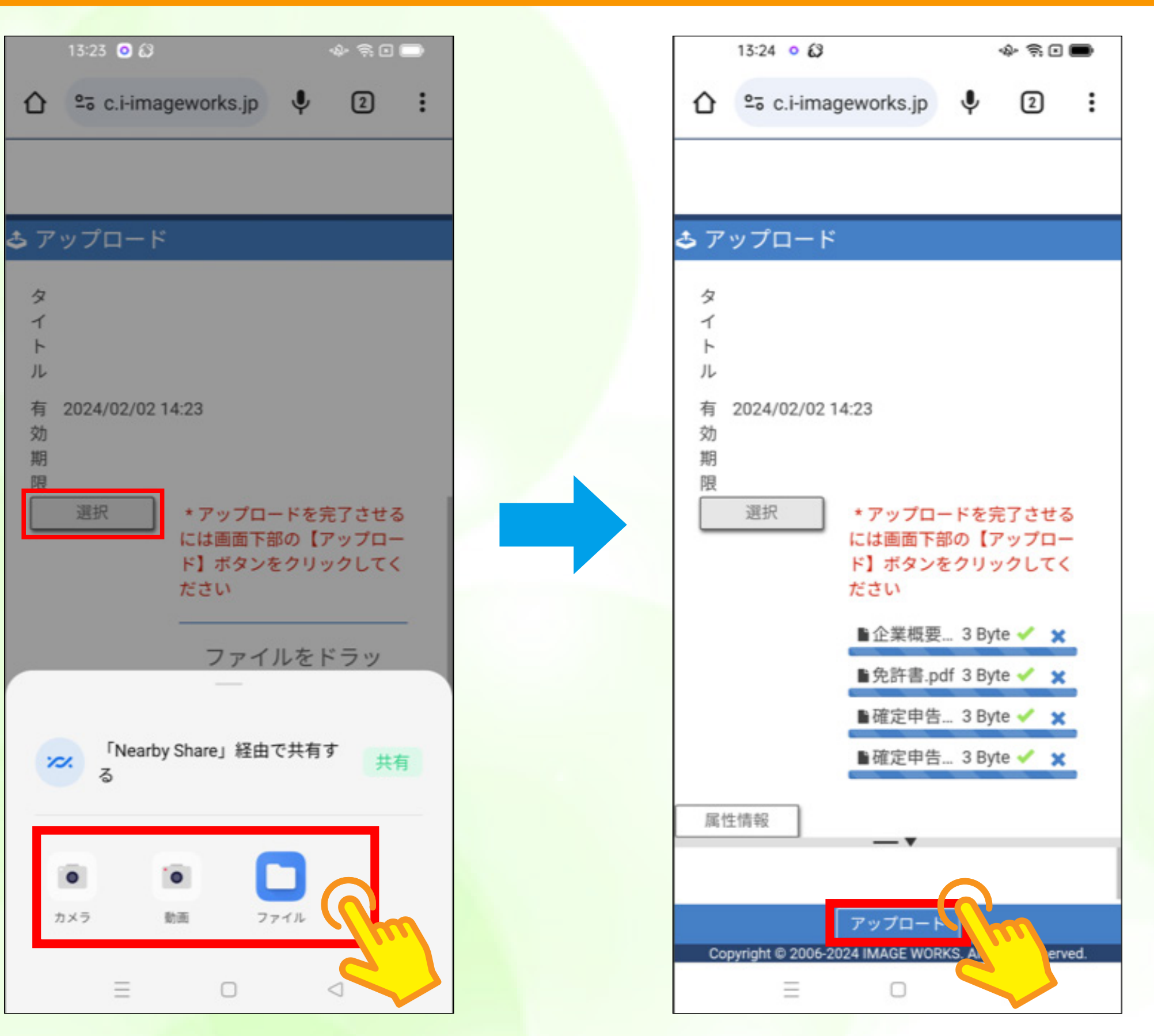

### ガイド 3 コミント Step2. アップロード (スマートフォンでのタブの切り替え)

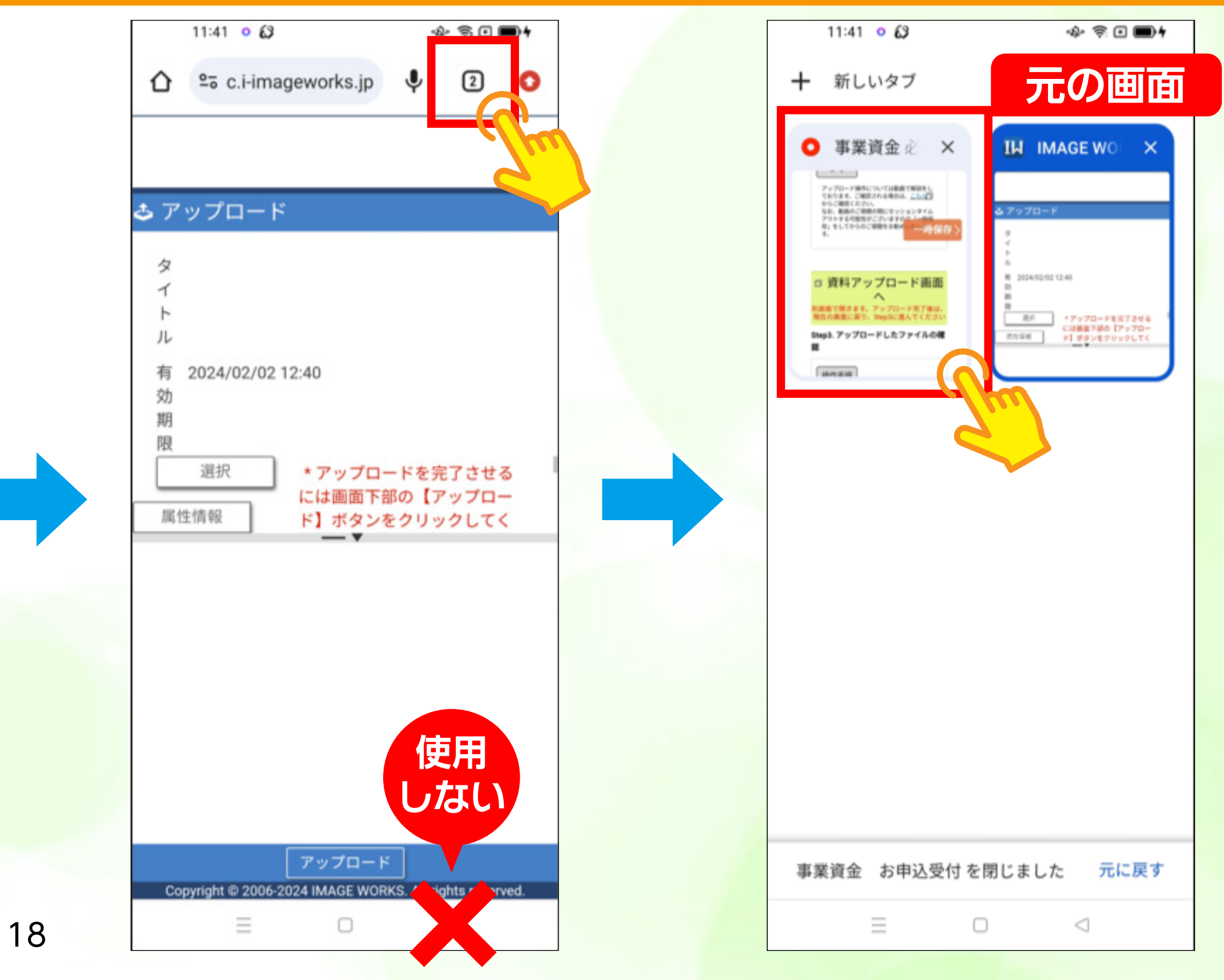

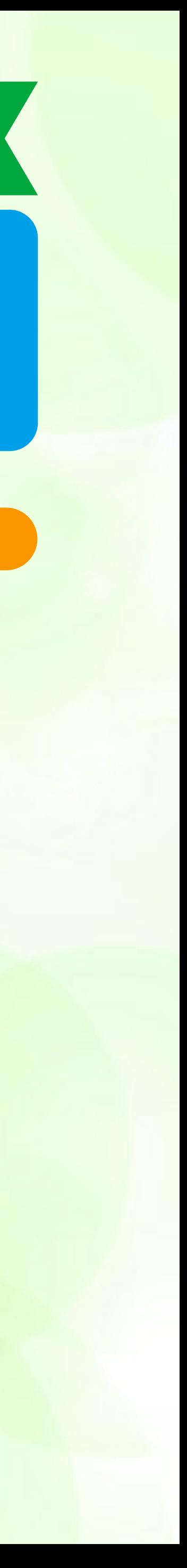

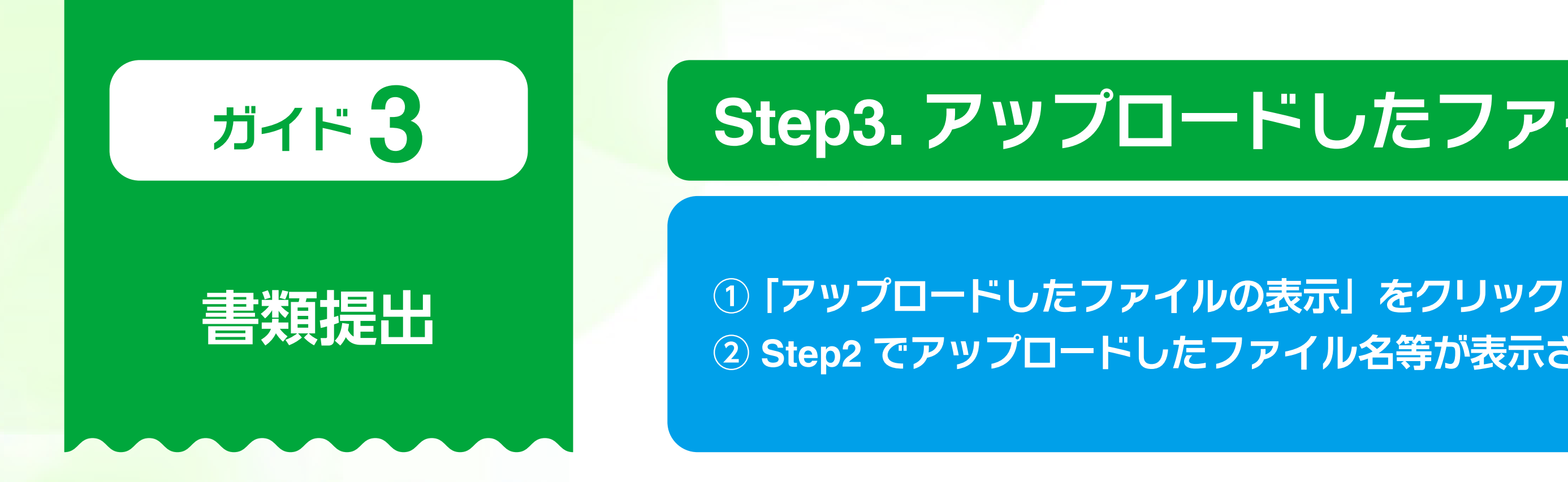

### Step3. アップロードしたファイルの確認

### 操作手順

13すべてのファイルのアップロードを終えたら、「アップロードしたファイルの表示」ボタンをクリックしてください。

- ②下記の「アップロードしたファイルの一覧」に表示されるファイルを確認し、必要書類のファイルがすべてアップロードされているか確認してください。 3【アップロードしたファイルに不足がある場合】
- Step2に戻り、追加のファイルをアップロードしてください。アップロードが完了しましたら、タブの切り替え等で当画面に戻り、再度、「アップロードしたファイルの表示」ボタンをクリックしてください。 4 【同一ファイルを複数アップロードしている場合】
- 該当ファイルについて、「削除」ボタンをクリック後、「選択ファイルの削除の実行」ボタンをクリックしてください(※)。
- ※1 「削除」ボタンをクリックすると、ボタンが「v削除対象」ボタンに変わります。
- ※2 誤って削除不要のファイルを選択した場合は、「▽削除対象」ボタンをクリックしてください。
- 5 【すべてのファイルのアップロードが完了している場合】 次のStep4へ進んでください。

注意事項

1. 「アップロードしたファイルの表示」ボタン及び「選択ファイルの削除の実行」ボタンは、合計8回までクリックできます。クリック回数が合計8回を超えた なります。

引き続きファイルのアップロード等のお手続きを行う場合は、画面右上の「一時保存」ボタンからお申込手続きの一時保存を実施 て、お手続きを再開してください。

2. 「アップロードしたファイルの表示」ボタン及び「選択ファイルの削除の実行」ボタンは、1回クリックする毎に41

アップロードしたファイルの表示 あと8回まで

<del>ば</del>のクリックがて

### Step3. アップロードしたファイルの確認

### ② Step2 でアップロードしたファイル名等が表示されるので、必要書類がすべてアップロードされているか確認

アップロードしたファイルの一覧 (同一ファイルを複数アップロードしている場合や誤ったファイルをアップロードしている場合は、以下のファイル一覧から削除してください。)

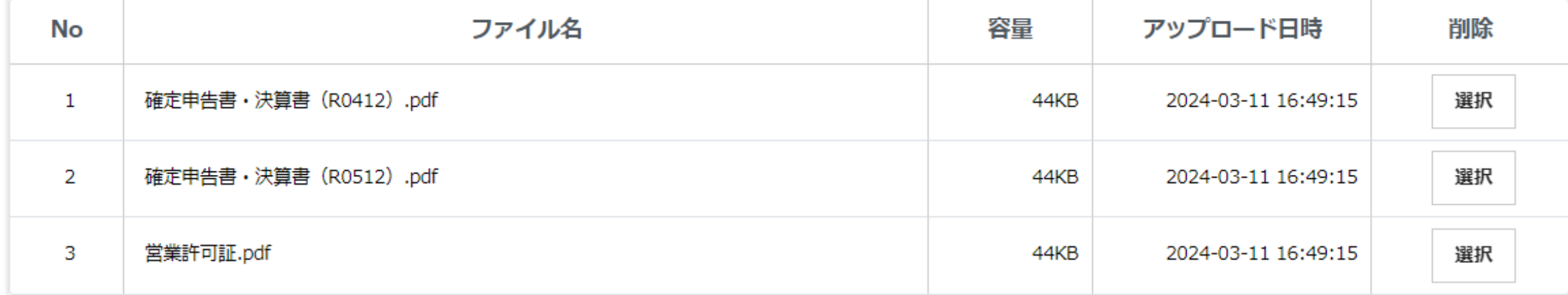

(あと6回まで) 選択したファイルの削除の実行

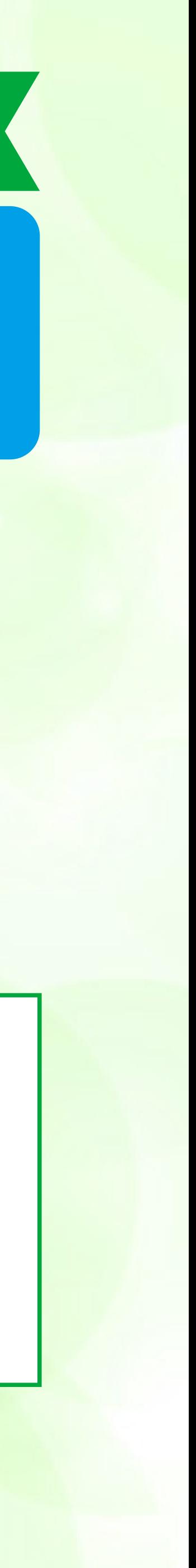

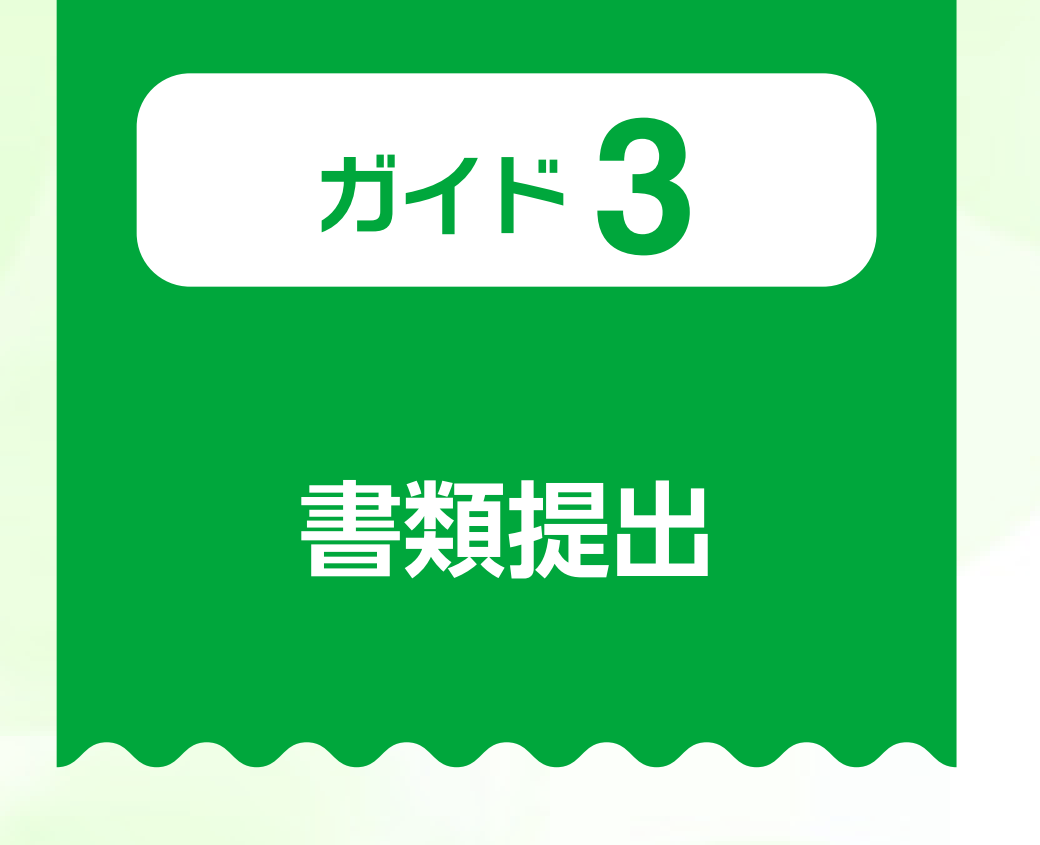

**① アップロードできていない電子データがある場合 ⇒ Step2 に戻って、アップロードできていなかった資料をアップロード ② 間違えたファイルをアップロードした場合 ⇒ 該当の電子データを選択しファイルを削除**

### **| アップロードしたファイルの表示** (あと5回まで)

アップロードしたファイルの一覧(同一ファイルを複数アップロードしている場合や誤ったファイルをアップロードしている場合は、以下のファイル一覧から削除してください。)

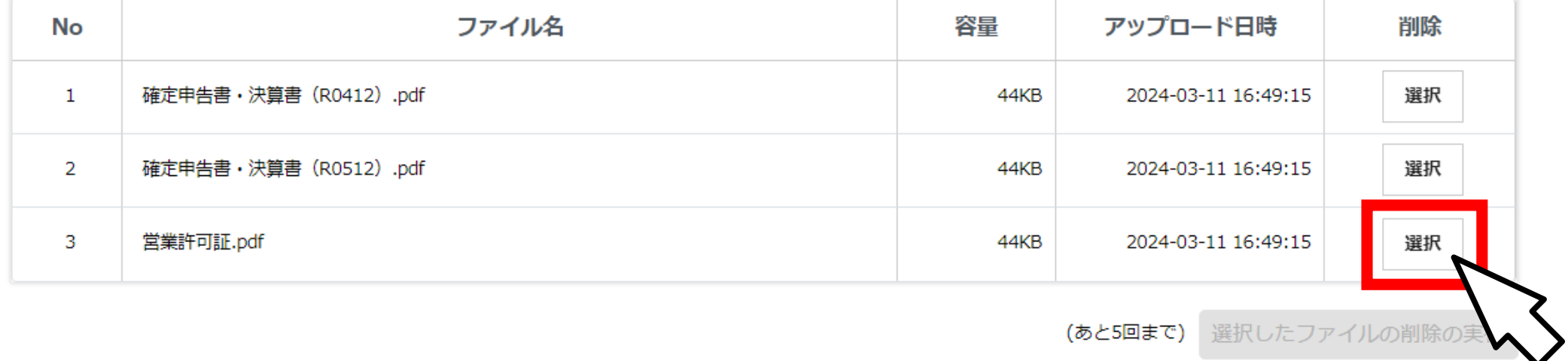

**(あと5回まで)** 選択したファイルの削除の

アップロードしたファイルの表示 (あと5回まで)

アップロードしたファイルの一覧(同一ファイルを複数アップロードしている場合や誤ったファイルをアップロードしている場合は、以下のファイル一覧から削除してください。)

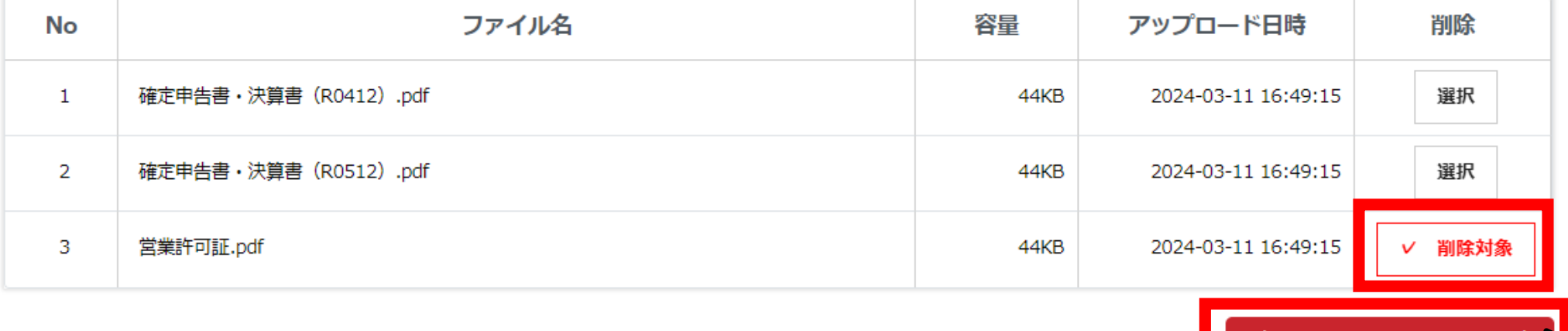

### **ガイド 3 Step3. アップロードしたファイルの確認<アップロードしたファイルに過不足があった場合>**

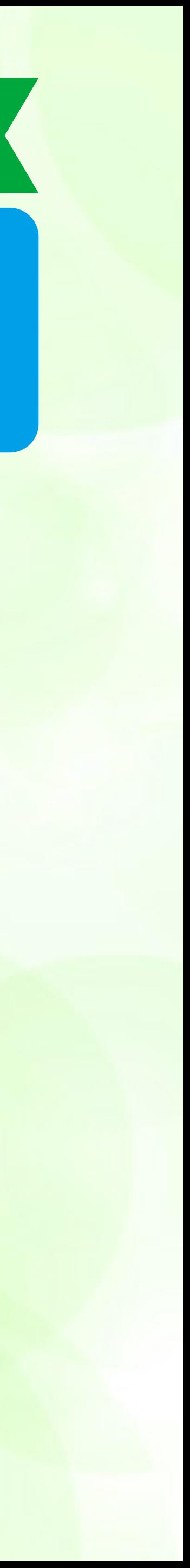

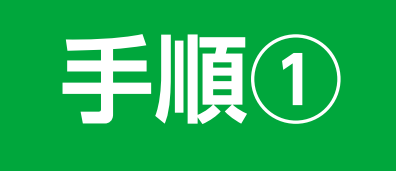

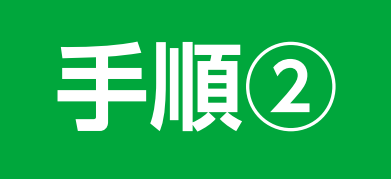

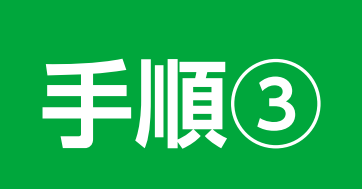

**「アップロードしたファイルの表示」 及び「選択したファイルの削除の実行」は クリック回数に制限(最大8回)があります。 制限値を超えた場合は、一時保存を行っ たうえで、お手続きを再開すれば、再度 クリックできるようになります。**

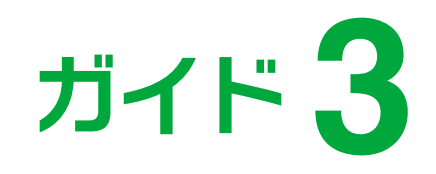

### 書類提出

### Step4. 必要書類とアップロード状況の確認

### Step4. 必要書類とアップロード状況の確認

下記に表示されている書類のうち、Step2でアップロードしていただいた書類 (Step3に表示されている書類) について、該当する項目のチェックボックスにチェックを付けてくださ また、すでに窓口·郵送等でご提出済の書類がある場合は、一番下にある「必要書類 提出済」のチェックボックスにチェックを付けてください。

代表者の本人確認書類

確定申告書・決算書(直近期)

確定申告書・決算書(前期)

企業概要書

法人の履歴事項全部証明書または登記簿謄本

最近の試算表

都道府県知事の推せん書

振興事業に係る資金証明書

その他書類(日本公庫電子契約サービス(国民生活事業)利用申込書·

新型コロナウイルス感染症の影響による売上減少の申告書

必要書類 提出済 ※上記の書類のうち、すでに窓口・郵送等でご提出済の書類がある場合

万が一、ファイルのアップロードに不足があった場合は、ファイルを追加でアップロ

### ① 「Step2. アップロード」でアップロードしていただいた資料について、チェックボックスにチェック ② 加えて、窓口・郵送等で提出済の必要書類がある場合は、「必要書類提出済」にもチェック ※ ファイルのアップロードに不足があった場合は、Step2 に戻って、アップロード

<u>talent</u>

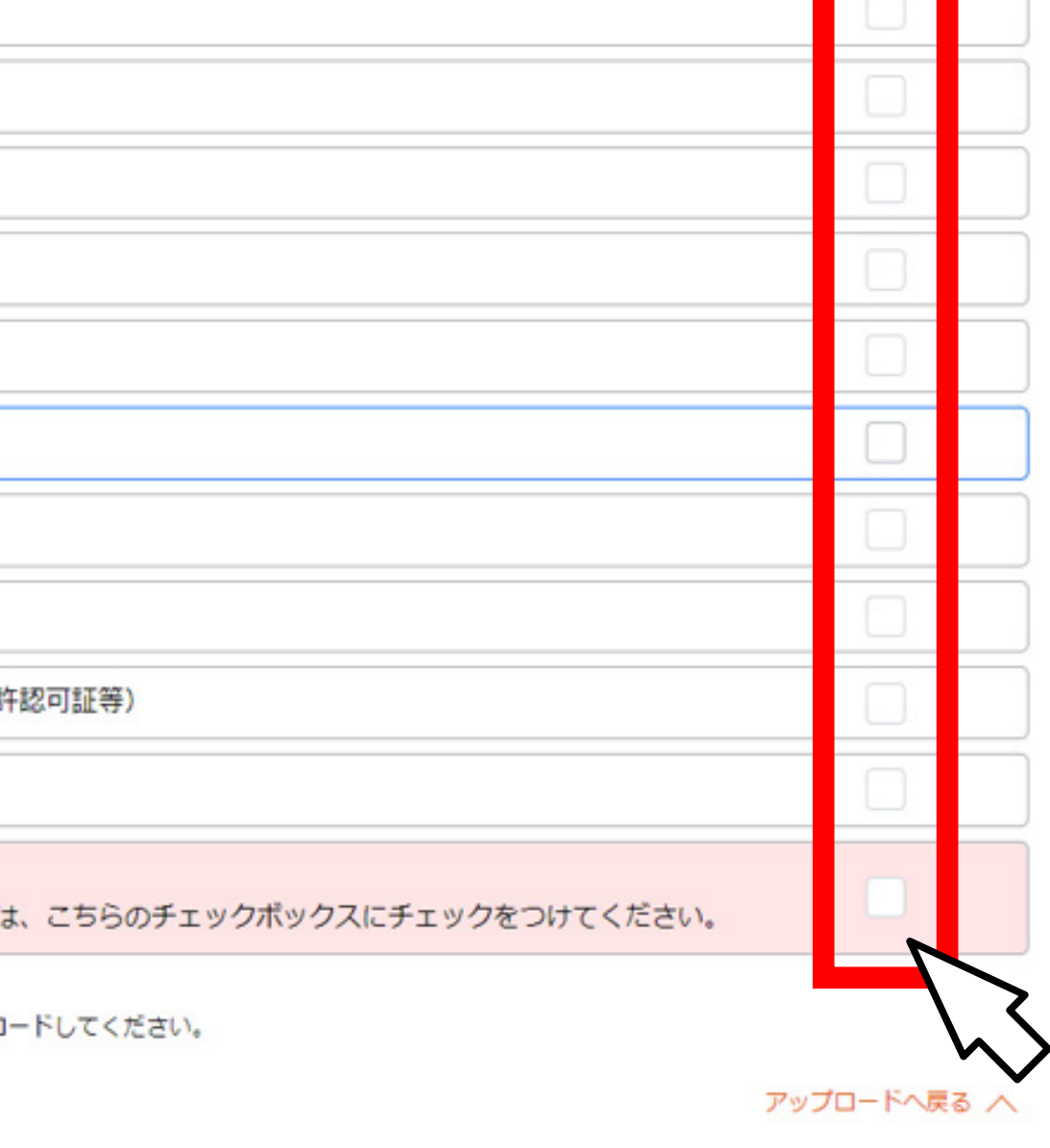

確認画面へ

21

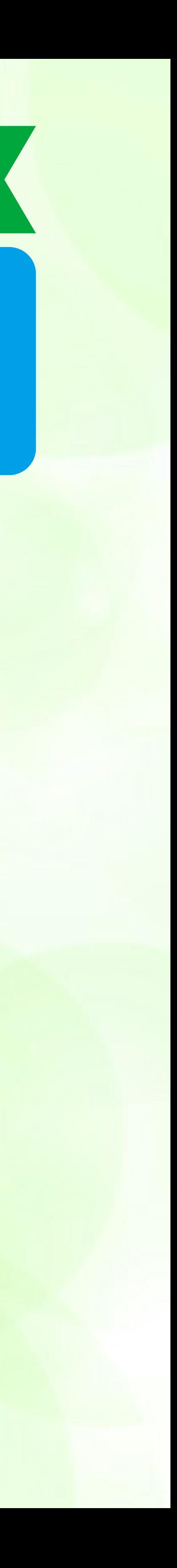

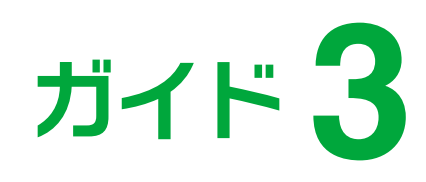

### 書類提出

### 確認画面へ

### 必要書類とアップロード状況の確認後、「確認画面へ」をクリック

### Step4. 必要書類とアップロード状況の確認

下記に表示されている書類のうち、Step2でアップロードしていただいた書類 (Step3に表示されている書類) について、該当する項目のチェックボックスにチェックをつけてくださ い。 また、すでに窓口・郵送等でご提出済の書類がある場合は、一番下にある「必要書類 提出済」のチェックボックスにチェックをつけてください。

代表者の本人確認書類

確定申告書・決算書(直近期)

確定申告書・決算書(前期)

企業概要書

法人の履歴事項全部証明書または登記簿謄本

最近の試算表

都道府県知事の推せん書

振興事業に係る資金証明書

その他書類(日本公庫電子契約サービス(国民生活事業)利用申込書·許

新型コロナウイルス感染症の影響による売上減少の申告書

必要書類 提出済 ※上記の書類のうち、すでに窓口・郵送等でご提出済の書類がある場合は、

万がー、ファイルのアップロードに不足があった場合は、ファイルを追加でアップロードしてください。

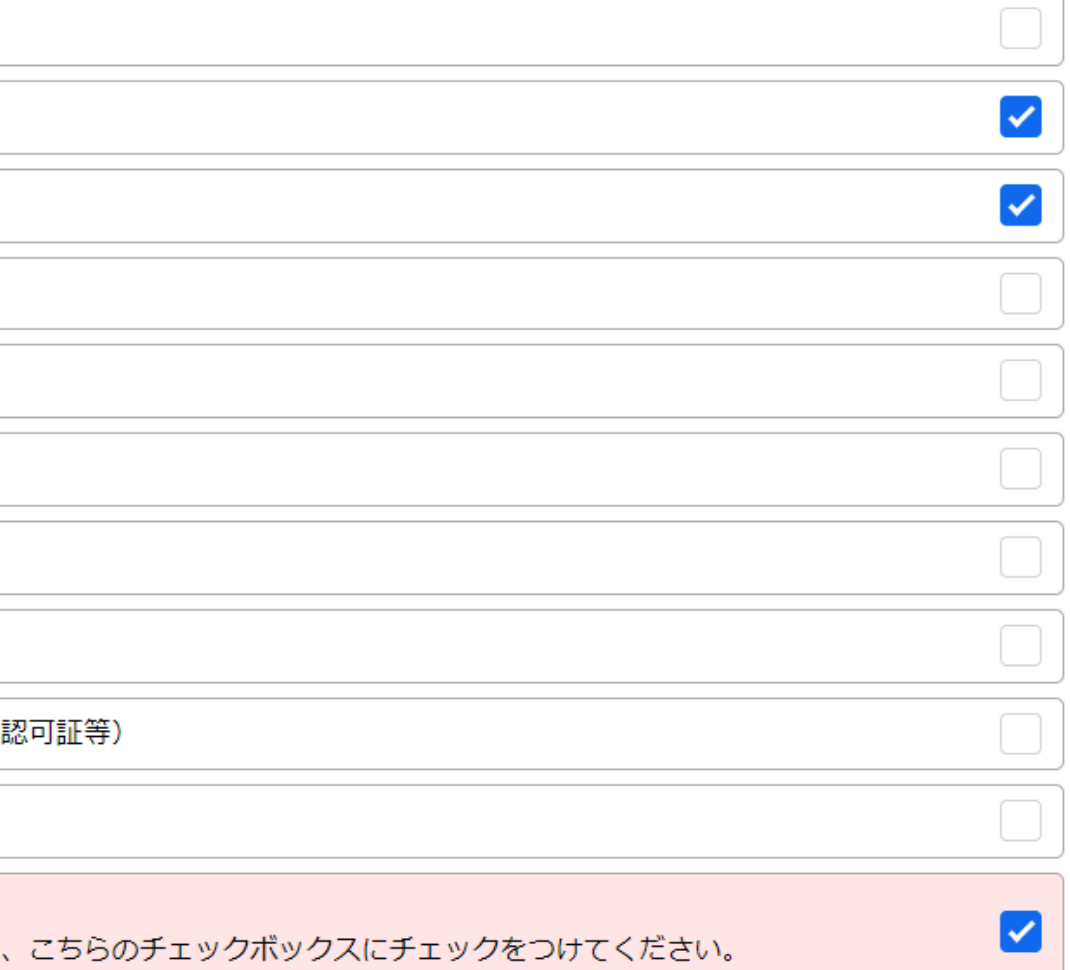

アップロードへ戻る 人

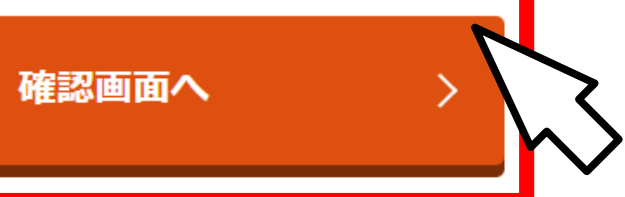

22

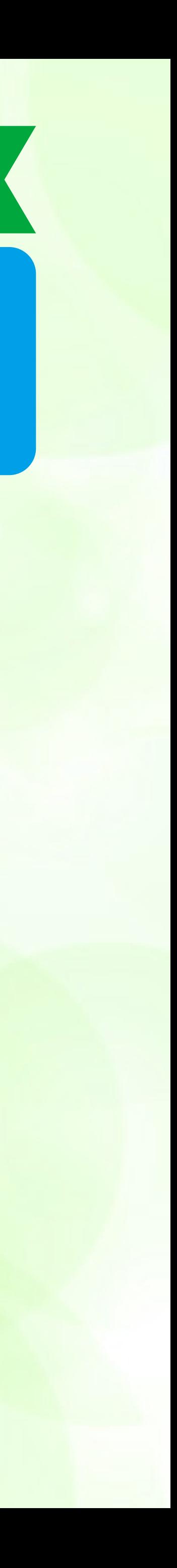

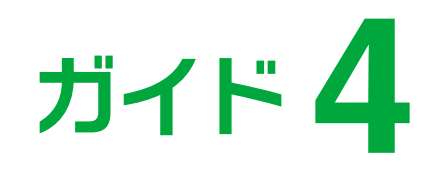

### **内容確認**

### ガイド4 | 内容確認

**② お申込内容の控えが必要な場合は、「印刷する」をクリック**

**③ 内容を確認し、最後に「申込む」をクリック**

### 事業資金 お申込フォーム 内容確認

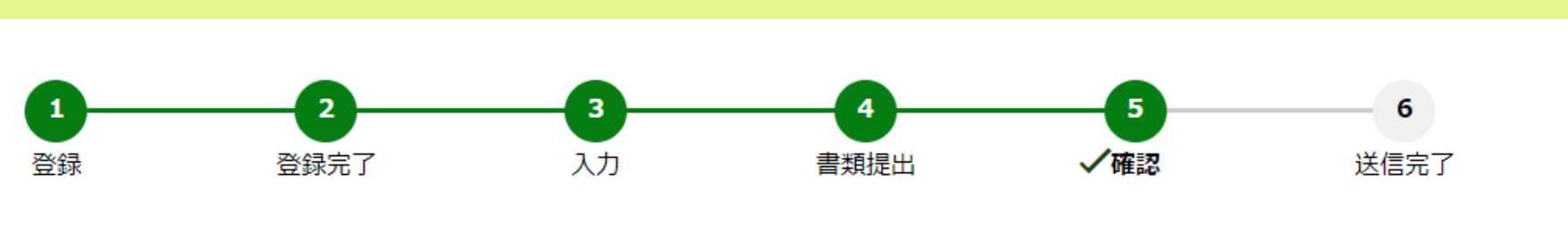

ご入力内容を確認してください。

※ご入力内容を修正する場合、本ページ内の【修正する】ボタンを利用し、修正画面へ進んでください(ブラウザの『戻る』ボタンは使わないでください)。

### お申込人に関する情報

法人・個人区分 法人名(漢字等)

株式会社国民商事

法人

必要書類一覧

代表者の本人確認書類

提出済

「申込む」ボタンをクリックするとお申込データの受付が完了となり、以降はお申込内容の確認ができなくなりますので、本画面においてお申込内容の控えを取 得いただくことを推奨しています。 お申込内容の控えが必要な場合は、以下の「印刷する」ボタンをクリックして控えを取得いただいた後で、「申込む」ボタンをクリックしてください。

▲「申込む」ボタンをクリックすると、ご入力いただいたメールアドレスに「事業資金のお申込データを受け付けました」というメールが送信されます。 ※ メールが届かない場合は、お申込みが完了していない可能性がありますので、お申込みを希望された支店までご連絡をお願いします。

印刷する

## ① 修正がある場合は「お申込フォーム入力画面に戻り修正する」又は「書類提出画面に戻り修正する」をクリック

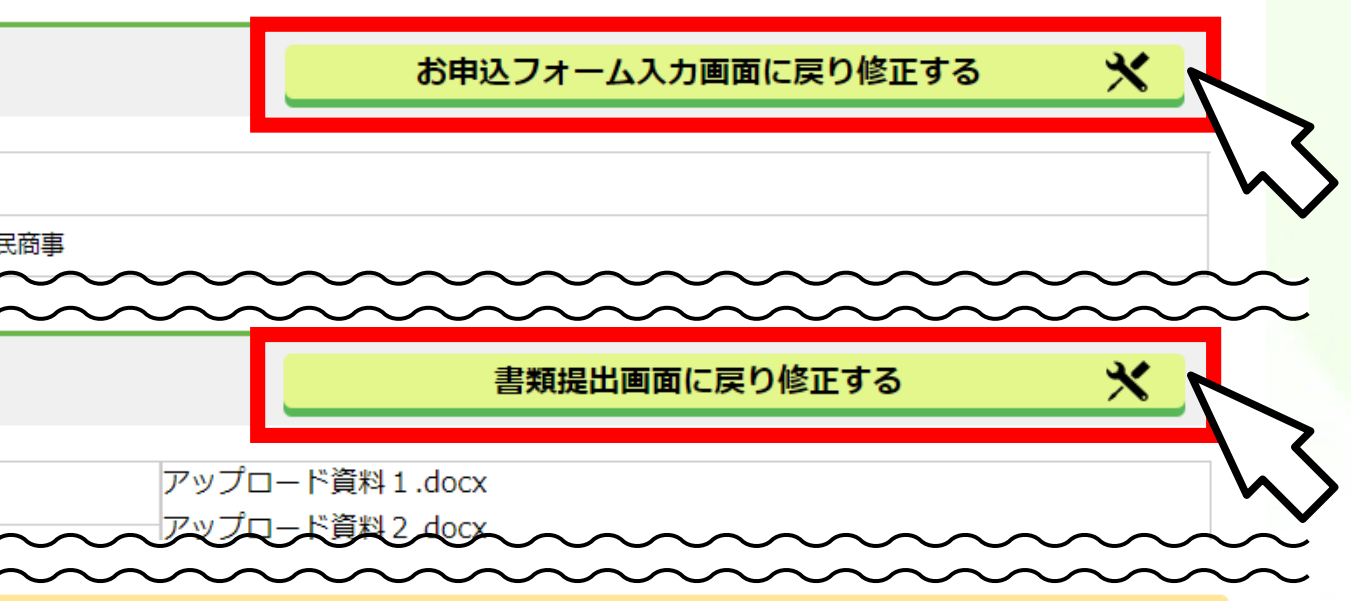

申込む

23

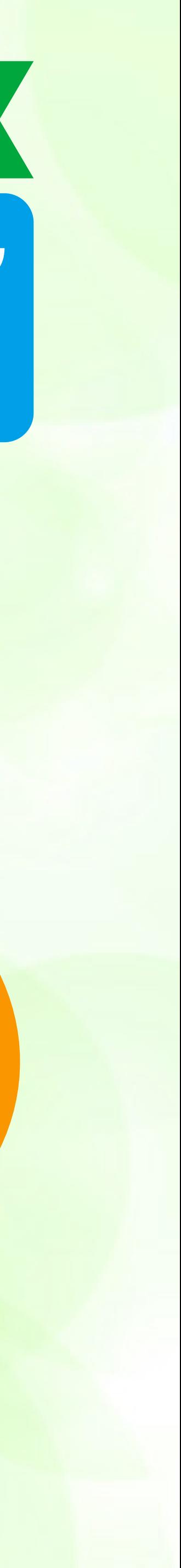

**「申込む」をクリック すると、以降はお申込内容の 確認ができなくなりますので、 本画面においてお申込内容の 控えを取得いただくことを 推奨しています。**

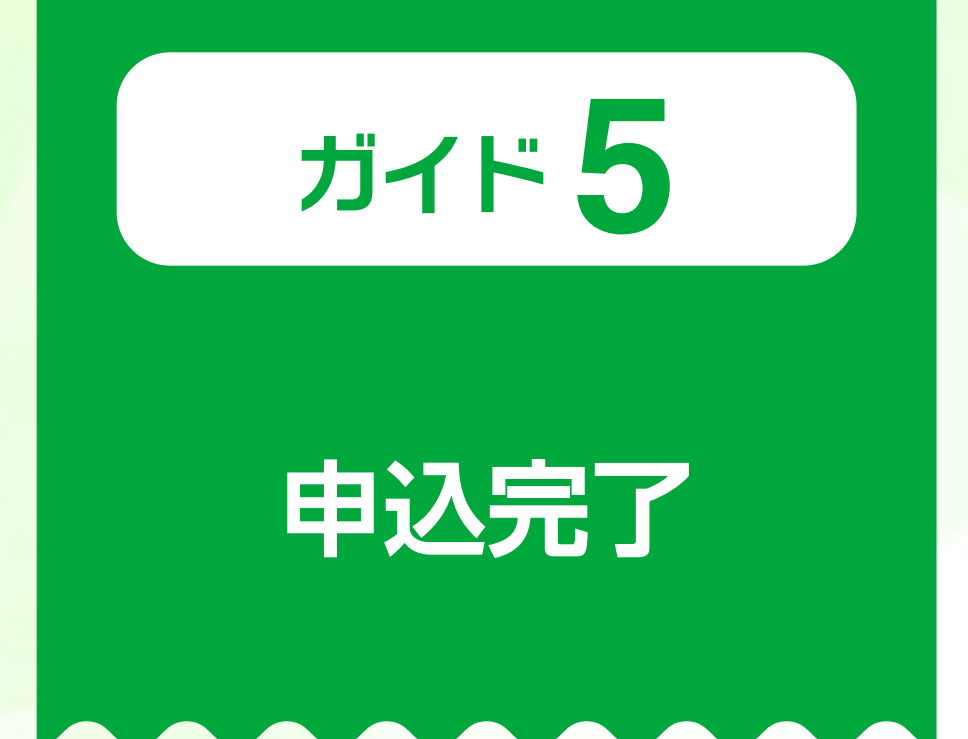

### 申込完了

「事業資金 お申込データの受付完了」画面が表示されたことを確認し、申込完了 ※お申込完了後、登録したアドレスあてに「お申込データ受付完了メール」が届きます。 ※ 公庫支店への問い合わせには、お客さまの登録番号をお伝えください。

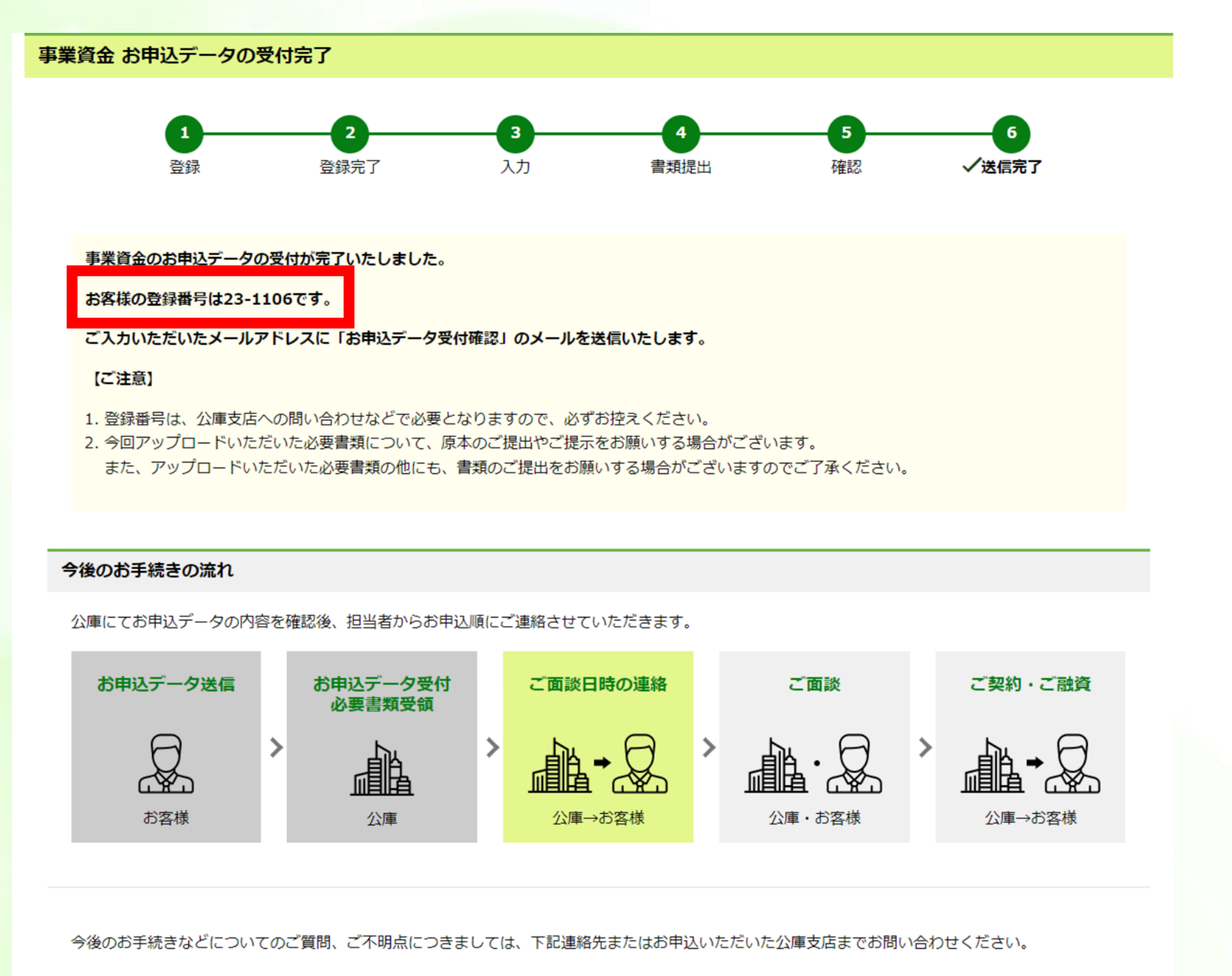

### 事業資金相談ダイヤル 0120-154-505

選択番号「1」を選択してください。 営業時間 月~金 9:00~19:00 ※土、日、祝日、年末年始(12月31日~1月3日)はご利用いただけません。

Xページを閉じる

### お申込データ受付完了メール

このたびは、株式会社日本政策金融公庫(国民生活事業)の事業資金をお申込いただき、ありがとうございました。 お客さまのお申込データを受付いたしましたので、お知らせいたします。 お客さまの登録番号は、 (23-001106) となります。 公庫にてお申込テータの内容を確認後、担当者からお申込順にご連絡させていただきます。

(※1)送信元のメールアドレスは配信専用となっております。返信いただいても、ご回答できませんのであらかじめご了承願います。 (※2) ご利用のメールソフトによっては文字が正しく表示できない場合があります。

・登録番号は、公庫支店への問い合わせなどで必要となりますので、お取扱いにご注意ください。 ・今回アップロードいただいた必要書類について、原本のご提出やご提示をお願いする場合がございます。 また、アップロードいただいた必要書類の他にも、書類の提出をお願いする場合がございますので、ご了承ください。

公庫では、お客さまへのサービス向上のため、インターネット申込をご利用いただいた方に、アンケートを実施しております。ご多忙のところ誠に恐縮ですが、下記URLよりアンケートにご回答いただきますようお願い申しあげます。

### アンケート回答はこちらから▼

株式会社国民商事 様

【ご注意】

【アンケートのお願い】

※所要時間:約1分

https://krs.bz/jfc\_eisui01/m?f=167

\*\*\*\*\*\*\*\* 送信元 \*\*\*\*\*\*\*\*\*

株式会社日本政策金融公庫 国民生活事業本部

ホームページ https://www.jfc.go.jp/

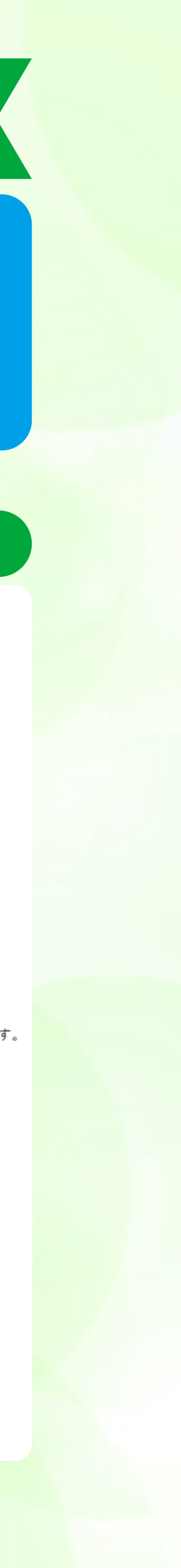

### **①「事業資金お申込フォーム入力」画面または「事業資金必要書類提出」画面にある「一時保存」をクリック**

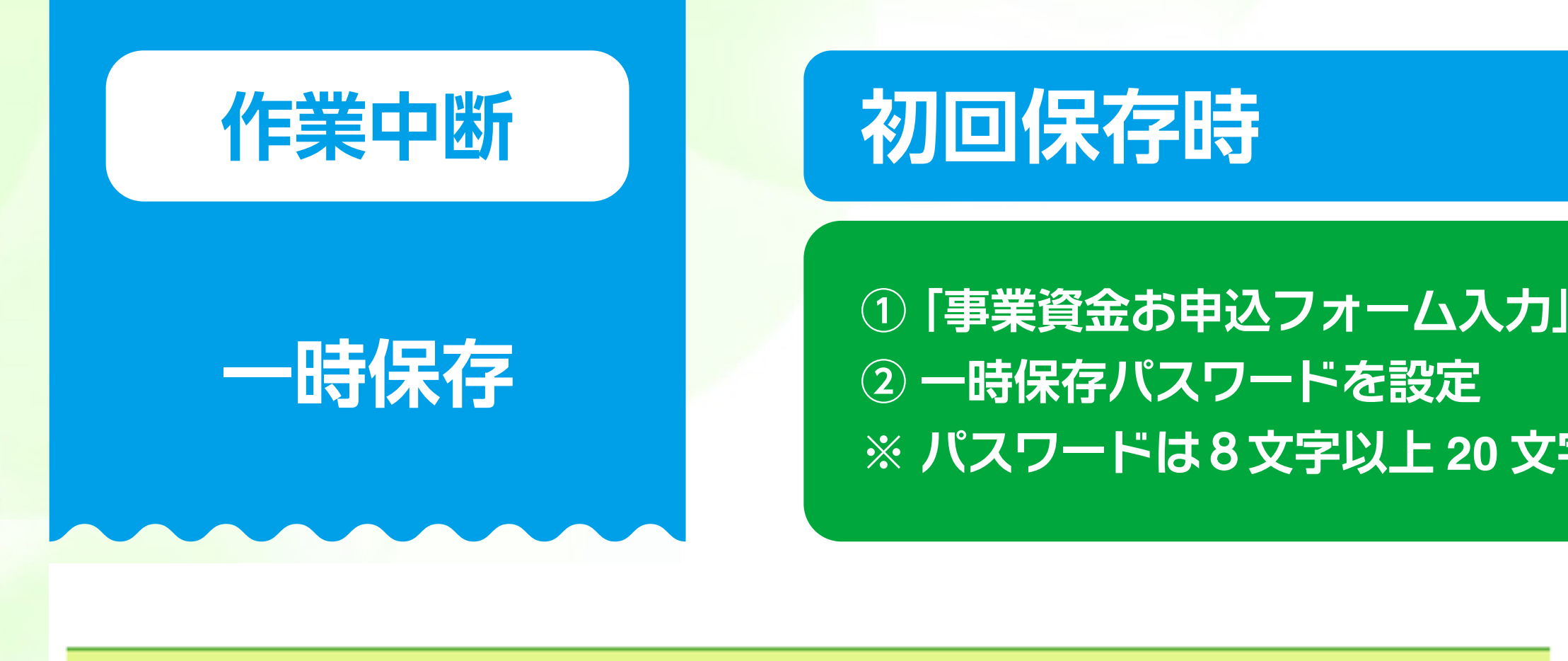

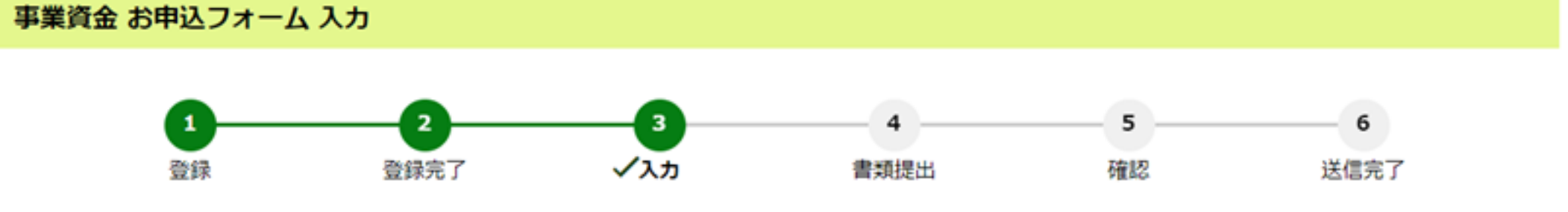

お申込フォーム入力前に、次の1~4について、ご確認をお願いいたします。

- 1. 「外字」や「機種依存文字」等の特殊な文字は使用しないでください。
- 2. 各項目にご入力いただく文字が枠に入りきらない場合は、入力可能な文字までのご入力で構いません。
- 3. 入力を中断する場合は、画面右上の【一時保存】ボタンから一時保存してください。【一時保存】ボタンを押下すると、パスワードを設定する画面に移動し ます。

なお、一時保存の有効期間は、一時保存の完了から72時間となります。有効期間を経過しますと、一時保存した内容(アップロードいただいた書類を含む) は無効となり、再度お手続きをしていただく必要がありますので、ご注意ください。

4. 各項目のご入力に加え、必要書類をアップロードにてご提出いただくことで、お申込手続きが完了します(書類提出済みの方を除く)。

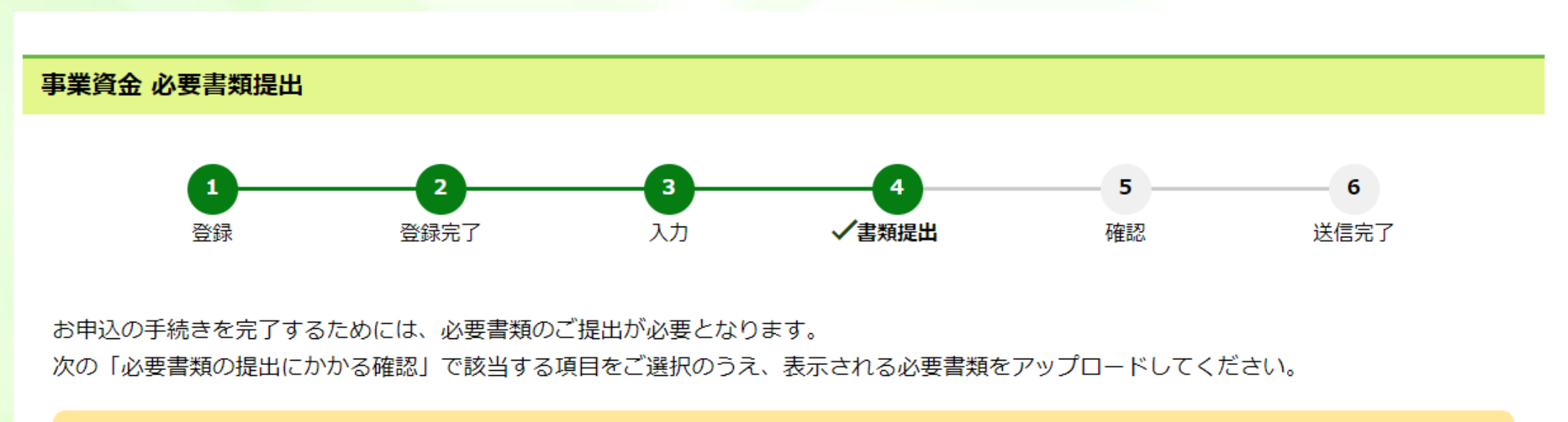

本画面でボタン押下等の操作がない状態で60分経過すると、セッションタイムアウトとなり入力いただいたデータが無効になります。その際は、再度手続 きをやり直していただく必要がございますので、必要書類の準備に長時間を見込まれる場合は画面右上の「一時保存」ボタンから手続きの一時保存 (※)

### **※ パスワードは8文字以上 20 文字以内(英字・数字・記号をすべて使用したもの)**

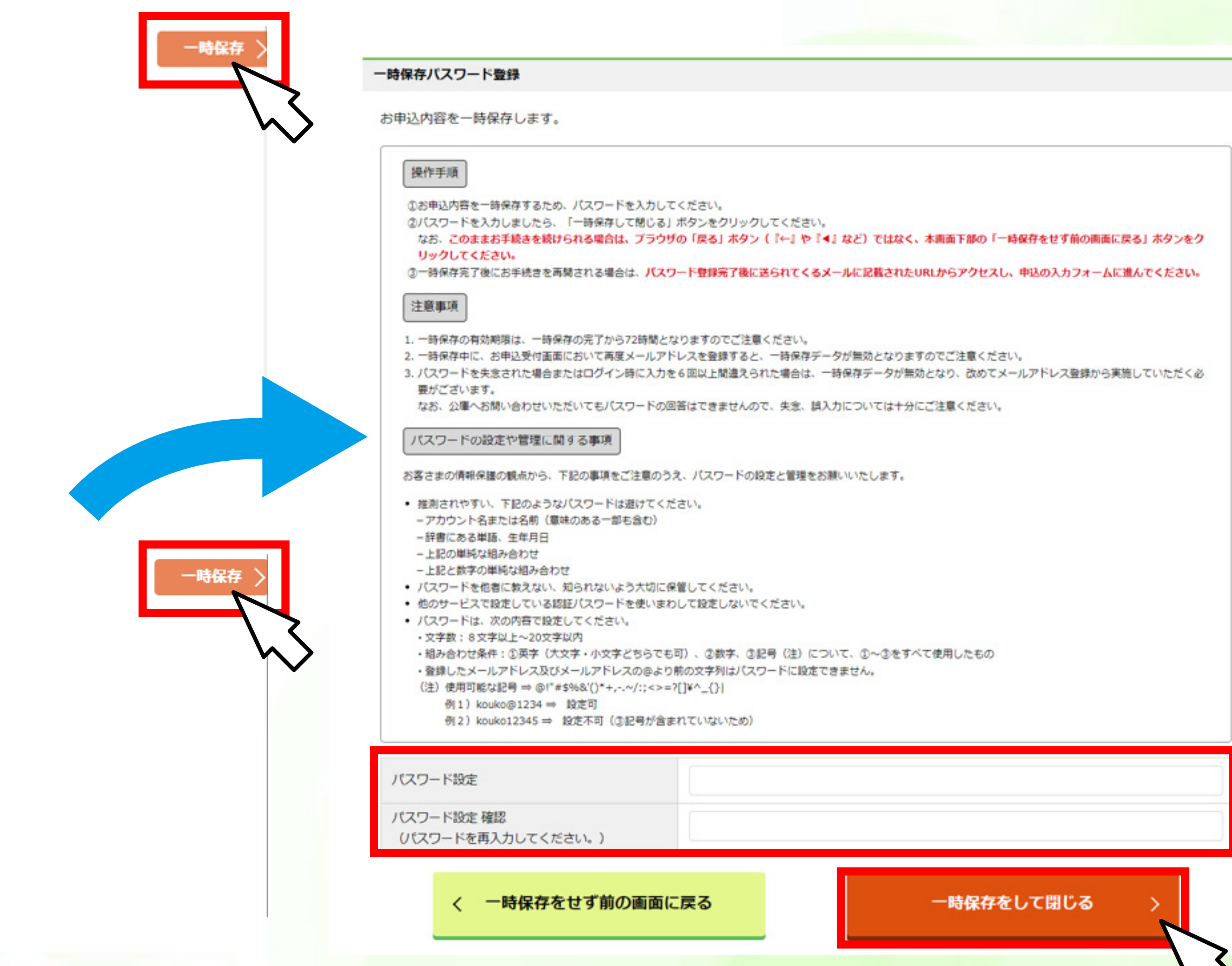

![](_page_24_Picture_14.jpeg)

![](_page_25_Picture_0.jpeg)

![](_page_25_Figure_1.jpeg)

お申込フォーム入力前に、次の1~4について、ご確認をお願いいたします。

- 1. 「外字」や「機種依存文字」等の特殊な文字は使用しないでください。
- 2. 各項目にご入力いただく文字が枠に入りきらない場合は、入力可能な文字までのご入力で構いません。
- 3. 入力を中断する場合は、画面右上の【一時保存】ボタンから一時保存してください。【一時保存】ボタンを押下すると、パスワードを設定する画面に移動し ます。

なお、一時保存の有効期間は、一時保存の完了から72時間となります。有効期間を経過しますと、一時保存した内容(アップロードいただいた書類を含む) は無効となり、再度お手続きをしていただく必要がありますので、ご注意ください。

4. 各項目のご入力に加え、必要書類をアップロードにてご提出いただくことで、お申込手続きが完了します(書類提出済みの方を除く)。

![](_page_25_Figure_8.jpeg)

本画面でボタン押下等の操作がない状態で60分経過すると、セッションタイムアウトとなり入力いただいたデータが無効になります。その際は、再度手続 <u>きをやり直していただく必要がございますので、必要書類の準備に長時間を見込まれる場合は画面右上の「一時保存」ボタンから手続きの一時保存(※)</u>

## ①「事業資金お申込フォーム入力」画面または「事業資金必要書類提出」画面にある「一時保存」をクリック

![](_page_25_Picture_65.jpeg)

![](_page_25_Picture_13.jpeg)

![](_page_26_Picture_0.jpeg)

**一時保存**

**② 登録したパスワードを入力しログイン**

![](_page_26_Figure_13.jpeg)

### **作業中断 申込手続きの再開**

### **一時保存完了メール**

株式会社日本政策金融公庫(国民生活事業)の事業資金のお申込内容を一時保存しました。 下記URLへ「72時間以内」にアクセスし、再度お申込手続きを進めてください。

https://www.m.jfc.go.jp/sysped/ped060?auth\_code=86ae13c5eb29c7d704dd166b2a6caf7d91cff5efb6871e2d0d2274672f8104

<mark>(注1)达情儿のメールアトレスは配情寺用となってわります。巡信いただいてもこ凹合でさまでんので、のりかしのこ」承願います。</mark>

(注2) ご利用のメールソフトによっては、文字が正しく表示できない場合があります。

### 【ご注意】

一時保存の有効期間は、当メール送信後72時間となります。有効期間を経過しますと、一時保存した内容(アップロードいただいた書類を含む)は無効となり、 再度お手続きをしていただく必要がありますので、ご注意ください。

\*\*\*\*\*\*\*\* 送信元 \*\*\*\*\*\*\*\*\* 株式会社日本政策金融公庫 国民生活事業本部 ホームページ https://www.jfc.go.jp/ 

![](_page_27_Picture_0.jpeg)

# **JEC 日本政策金融公庫**